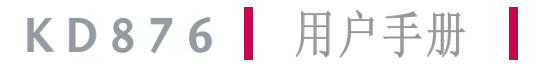

Printed in China P/N: MMBB0260401

# U LG **End**<br>
Fig. Cood

KD876 **KDP** 用户手册

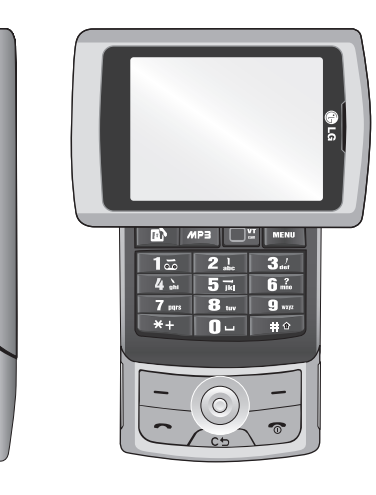

简体中文

## **KD876** 用户手册

因手机软件和服务提供商的不同,本手册中的 内容可能与手机中的实际显示有一定出入。

简体中文

# KD876 用户手册

我们应让用户知道,因手机软件和服务提供商的不同, 本手册中的内容可能与手机中的实际显示有一定出入。

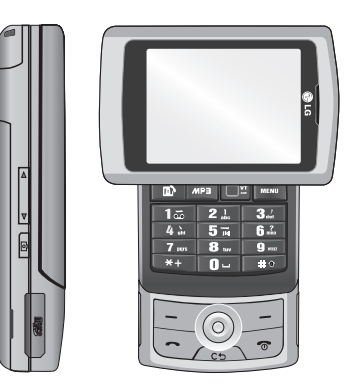

## 目录

目录

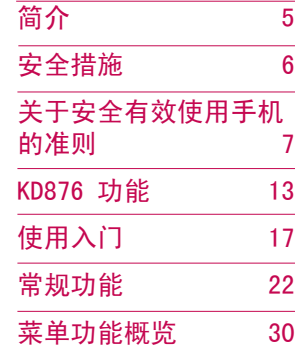

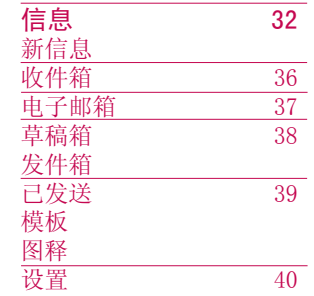

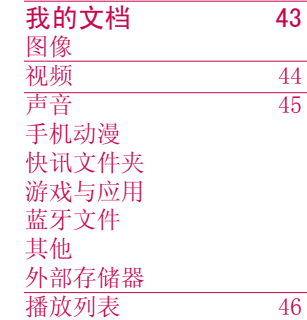

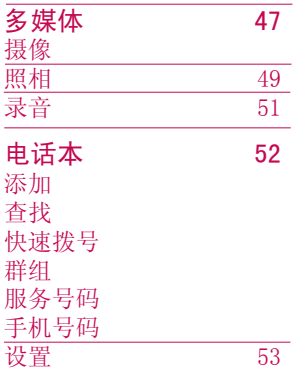

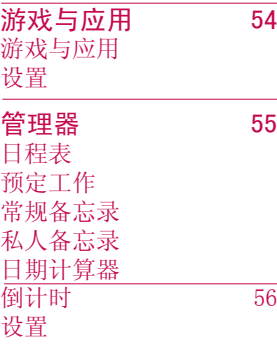

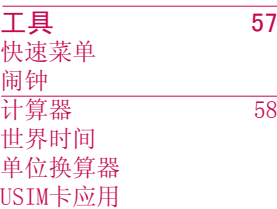

目录

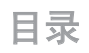

目录

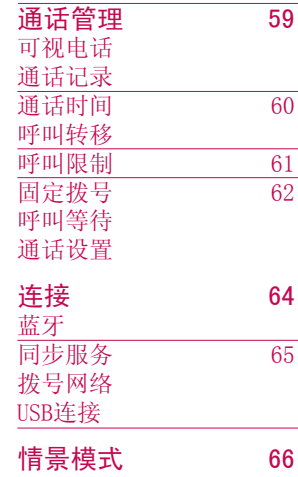

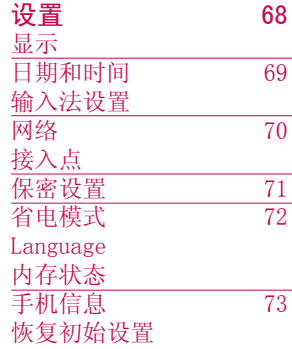

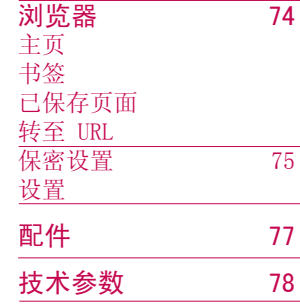

简介

简介

恭喜您购买此款功能先进的 KD876 3G 视 频手机,它采用了最新的数字移动通信技 术,专注于为您提供便利的操作。

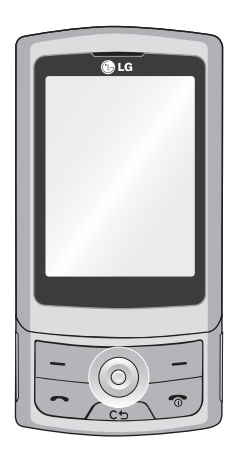

本用户手册包含有关手机使用和操作的重 要信息。 请仔细阅读所有信息以获得手机 的最佳性能,并防止因误用而造成的任何损 坏。如果作出未在本用户手册中明确认可的 更改或修改,可能导致手机的保修失效。

## 安全措施

安全措施

请阅读以下简单的准则。违反这些准则可能造 成危险或者触犯法律。本手册中给出了进一步 的详细信息。

#### 警告

- ▶ 在飞机上请务必关闭手机。
- ▶ 驾驶时请勿手持手机。
- v 请勿在汽油站、加油点、化工厂或爆破区附 近使用手机。
- ▶ 为了您的安全,请仅使用指定的原厂电池和 充电器。
- ▶ 手机充电时, 请勿用湿手操作手机。这可能 会导致电击或手机严重受损。
- ▶ 将手机放在儿童接触不到的安全地方, 以防 止它的可拆部件使儿童造成窒息危险。

#### 小心

- ▶ 在任何有特殊条例要求的区域请关闭手机。 例如,请勿在医院使用手机,因为它可能影 响敏感的医疗设备。
- v 并非在所有手机网络中均可使用紧急电话。 因此,您不应仅依赖于手机的紧急呼叫功 能。
- ▶ 仅使用原厂配件, 以免损坏您的手机。
- ▶ 所有的无线电发射器都有对近距离内的电子 干扰的危险。微弱的干扰可能会影响电视、 收音机、个人计算机等。
- ▶ 应按照相关条例处置废旧电池。
- ▶ 请勿拆卸手机或电池。

## 关于安全有效使用手机的准则

## 射频能量照射

辐射波照射和吸收比率(SAR)信息。该款 KD876 型移动电话的设计完全遵循了辐射波照射的相 关安全要求。该要求基于科学的指导原则, 包 括用于确保所有人(无论年龄和健康状况)安全 的辐射允许限度。

- ▶ 辐射波照射指导原则采用了一种称为吸收比 率(或 SAR )的测量单位。进行SAR 测试时, 手机将使用一种标准化的方法,在所有可用 的频段上以其最高测定能量级发射频率。
- ▶ 虽然 LG 各种型号手机的 SAR 级可能不尽相 同,但它们均是遵循辐射波曝露的相关规定 设计制造而成。
- ▶ 国际非电离辐射保护委员会(ICNIRP)所规定 的 SAR 界限是在十(10)克人体组织上平均 为 2W/kg。
- ▶ 经DASY4测试表明, 此型号手机在手持使用时 SAR的最大值为0.443W/k g(10克),戴在身体 上时,其值为0.245W/kg(10g)。
- ▶ 各国/地区政府所采用的SAR数据信息是由电 气和电子工程师协会(IEEE)评估制定,其 标准是在一(1)克人体组织上平均为1.6W/ Kg(例如美国加拿大澳大利亚和台湾)。

## 产品保养和维护

警告! 请仅使用经过认可且与特定手机型 号相符的电池、充电器和配件。使用其它类 型的配件将可能终止该手机的相关证明或担 保,甚至可能造成危险。

- v 请勿擅自拆装手机。(如需任何维修,请将其 交给具备相关资格的服务技术人员)
- v 手机应远离诸如电视机、收音机或个人计算 机等电器设备。
- ▶ 切勿将手机置于散热设备或炊具附近。
- 切勿抛掷手机。
- 切勿对手机造成任何机械振动或震荡。
- ▶ 手机套或乙烯基外包装均有可能对手机表面 造成损伤。
- ▶ 请勿使用刺激性的化学药品(如酒精、苯、 稀释剂等)或清洁剂来清洁手机。这存在引 发火灾的危险。
- ▶ 切勿将手机置于过度烟尘环境中。
- v 切勿将手机靠近信用卡或交通票卡,这有可 能影响磁条中存储的信息。

## 关于安全有效使用手机的准则

- ▶ 切勿以尖锐物体接触屏幕, 否则将对手机造 成损伤。 ▶ 不要将手机暴露在液体或潮气中。
- ▶ 谨慎使用如耳机之类的配件。
- ▶ 如果将手机放在口袋或手提包时没有盖上手 机插孔(电源插口塞),则金属物件(如硬 币、回形针或钢笔)会使手机短路。请在不 使用时始终盖好插孔。
- ▶ 切勿将手机放在微波炉上, 否则会造成电池 爆炸。
- v 只有授权人员才能对手机及其配件进行维 修。安装不当或非法维修可能会发生意外, 并因此使保修失效。
- ▶ 如果天线损坏, 请勿使用手机。如果损坏的 天线接触皮肤,则会导致皮肤轻度灼伤。 请联系LG授权维修中心,以便更换损坏的 天线。
- ▶ 请您谨慎使用诸如耳机和听筒等配件。使其 线路不被卷折弄断并确保不要碰触天线。
- v 手机标签包含有用于客户支持目的的重要信 息。不要将其撕掉。

## 有效的手机操作

要以最少的耗电量发挥手机的最佳性能,请您 注意以下事项:

- v 通话时请握住手机。直接向话筒中说话,请 避开天线,并且手机应位于肩部之上。
- ▶ 使用手机时请勿握住天线,因为这样不仅会 影响通话质量,还将增加手机工作时的耗电 量,从而缩短通话和待机时间。

## 电子设备

#### 所有手机都可能受到干扰,这种干扰会对性能 造成影响。

- v 在未经允许的情况下,不得在医疗设备附近 使用手机。不要将手机放在心脏起搏点上, 即胸前的口袋内。
- v 手机可能会对某些助听器造成干扰。
- ▶ 微弱的干扰可能会影响电视、收音机、个人 计算机等。
- v 不要折弯,刮擦或将其暴露在静电下。

关于 关于安全有效使用手机的准则 安全有效使用手机的准则

## 行车安全

#### 查阅有关在驾驶时使用手机的本地法律法规。

- ▶ 请勿在驾驶时使用手持电话。
- v 驾驶时应全神贯注。
- ▶ 如有条件,可使用免提装置。
- ▶ 如驾驶条件不允许, 请将车停在路边或空地 旁,然后再拨打或接听电话。
- v 射频能量可能影响车辆内的电子系统,例如 立体声音响,安全设备等。
- ▶ 驾车时, 不要将手机或免提装置放在靠近安 全气囊的地方。如果无线装置安装不当, 则在安全气囊弹出时,您可能会受到严重 创伤。

若您在户外听音乐时请您将音量调节适当。确 保您能掌握周围环境和动态。特别在您过马路 时应特别注意。

## 防止损伤您的听力

长时间高分贝的音量会损伤您的听力。所以我 们建议您不要贴近耳边开/关电话听筒。注意将 音乐及通话音量调节适当。

## 爆破现场

切勿在引爆过程中使用手机。请遵守相关限 制,并按照规定行事。

## 潜在的爆炸性环境

- ▶ 切勿在加油站使用手机。切勿将手机靠近燃 料或化学物品。
- ▶ 如车辆上携带有移动电话或其配件,请勿在 车厢里装载或运输可燃性气体、液体或易爆 物品。

## 在飞机上

#### 无线设备可能对飞机造成干扰。

- v 请在登机前关闭手机。
- ▶ 未经机务人员允许, 请勿擅自使用手机。

## 电池信息及保养

#### 您无需在再次充电前对电池进行完全放电。与 其它电池系统不同,本机电池不具有可能影响 电池性能的记忆效应。

- ▶ 只能使用 LG 电池和充电器。LG 充电器设计 会最大程度地延长电池使用寿命。
- ▶ 切勿拆解电池组或将其短路。

## 关于安全有效使用手机的准则

- ▶ 保持电池组的金属触点清洁。
- ▶ 当电池不再提供合乎要求的性能时, 请更换 电池。在需要更换之前,电池组可以反复充 电数百次。
- ▶ 如果电池已经使用很长一段时间, 请对电池 再次进行充电以保持最佳使用状态。
- ▶ 切勿将电池充电器暴露在直射阳光下, 或置 于诸如浴室之类的高湿环境中。
- ▶ 切勿将电池存放在过热或过冷的地方, 这可 能损害电池的性能。

## 网络服务

▶ 本用户手册中所述的服务和功能视网络类型 或订阅情况而定。因此,您的手机中并非所 有菜单均可用。有关预订服务和功能的更多 信息,请联系您的网络运营商。

## 儿童准则

▶ 请确保将显示屏保护膜及所有其它膜片卸下 并适当弃置。由于儿童有可能吸入或吞下这 些膜片,请将其置于儿童无法接触的地方。

## 存储卡信息及保养

- ▶ 请在手机关机时插入/取出存储卡。如果您 在写入应用程序时取出存储卡,可能会损 坏它。
- ▶ 如果无法修复损坏的部分, 请格式化存储 卡。
- v 存储卡可能无法用于记录版权保护数据。
- v 请用盒子携带和保存存储卡。
- v 请不要弄湿存储卡。
- ▶ 请不要将存储卡置于极热环境中。
- v 请不要拆解或修改存储卡。

## 安全密码

▶ 手机默认的安全密码为0000。

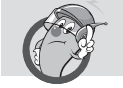

## 有毒有害物质成份及含量表

#### 1.手机主体及构成部品中含有的有毒有害物质和元素的名称及含量:

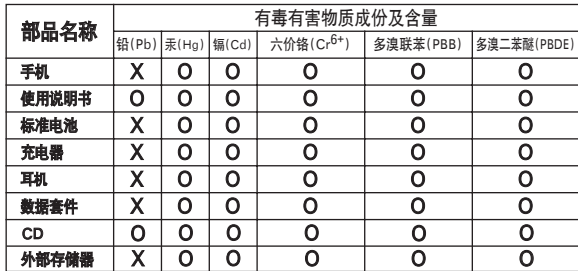

#### 注意:

1."O"表示该有害物质在该部件所有均质材料中的含量均在SJ/T11363-2006标准规定的限量要求以下。

2."X"表示该有害物质至少在该部件的某一均质材料中的含量超出SJ/T11363-2006标准规定的限量要求。

3. 上述"X"标示的部品符合EURoHS法规.-欧洲联盟议会制定了电子/电器产品中限制使用有害物质的2002/95/EC法令。

## 关于安全有效使用手机的准则

#### 2.构成部品别环境安全使用期限

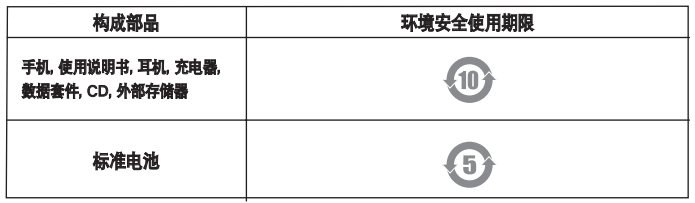

\* 上方标志中的使用期限以正常使用条件(温/湿度)为基准。

关于安全有效使用手机的准则 关于安全有效使用手机的准则

## KD876 功能

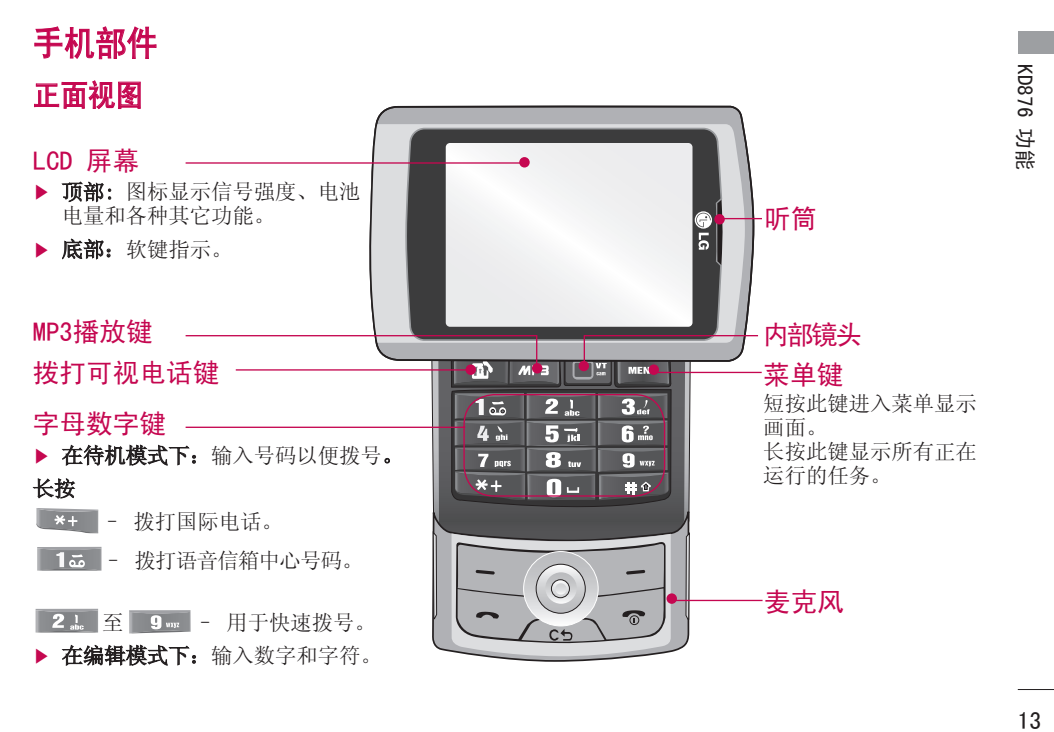

## KD876 功能

KD876 功能 KD876 功能

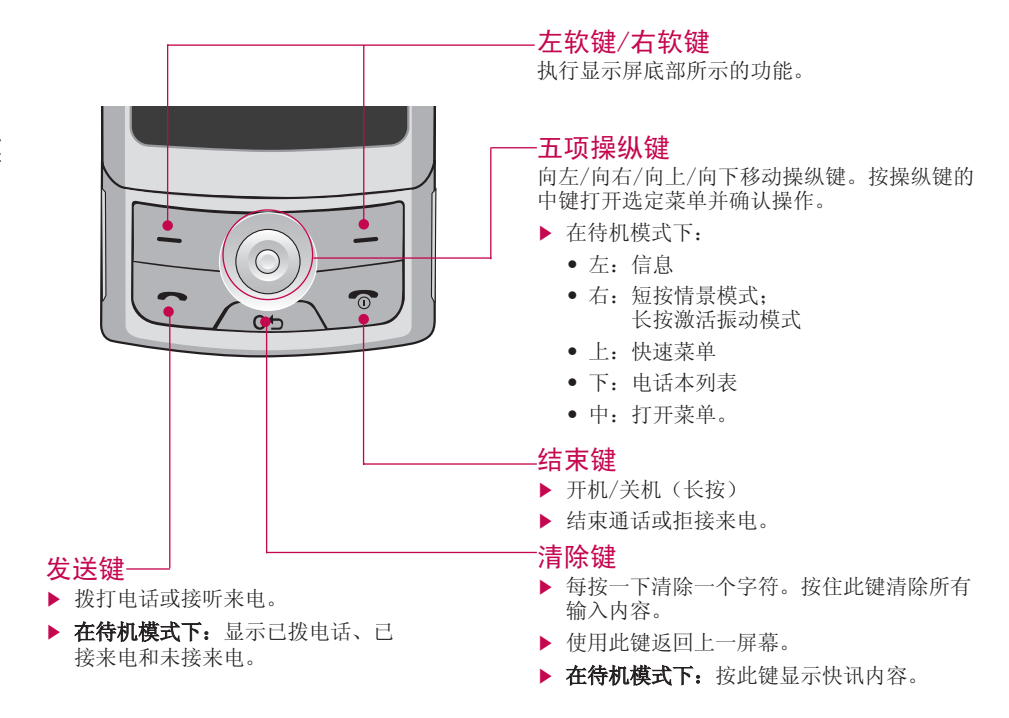

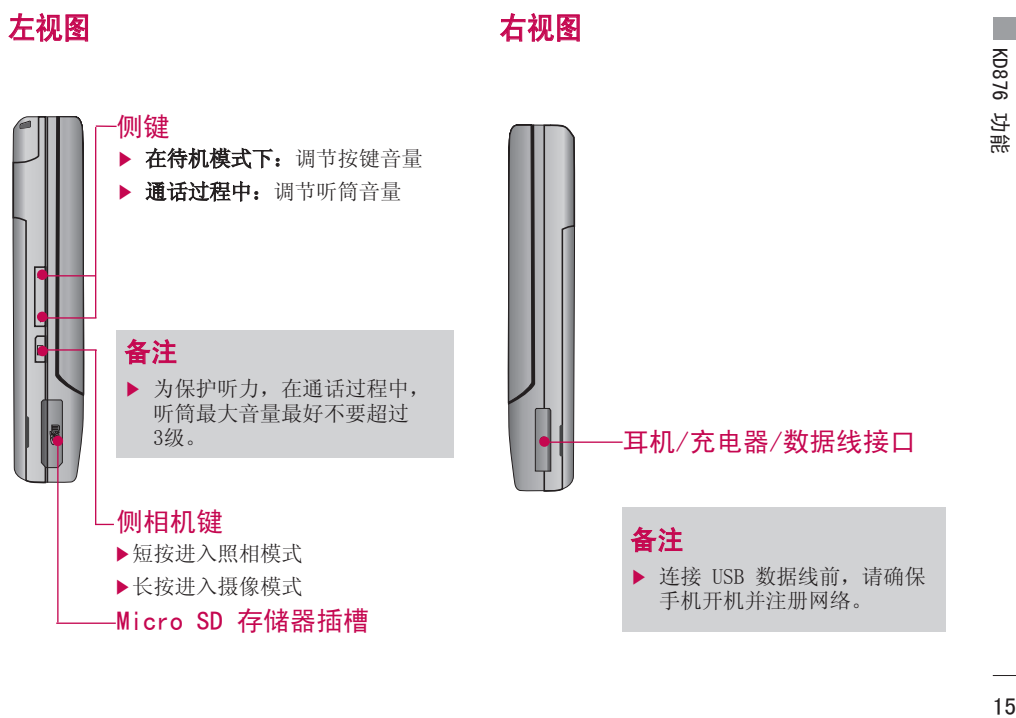

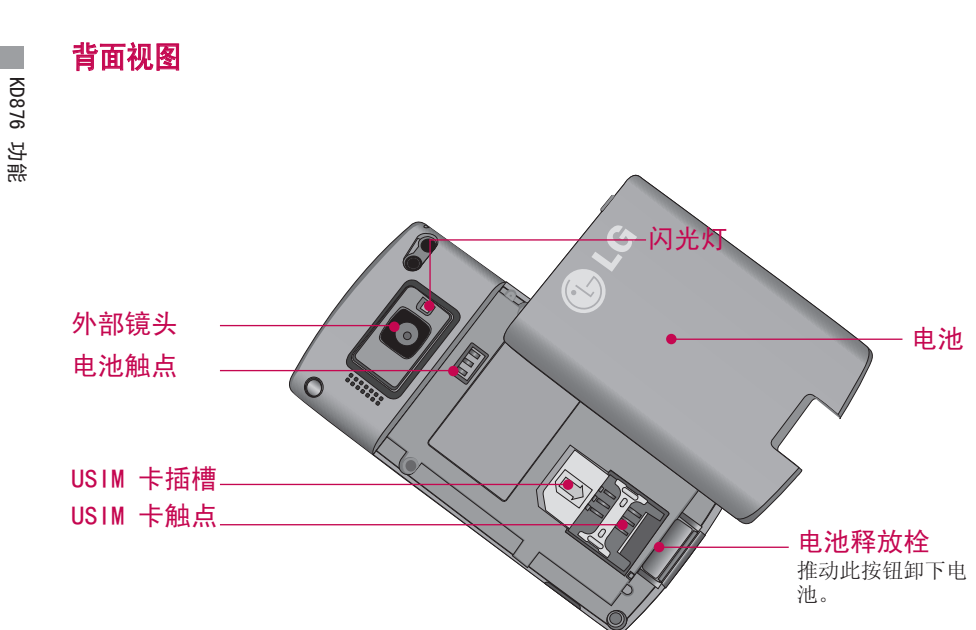

KD876 功能

## 使用入门

### 安装 USIM 卡和电池 1. 安装 USIM 卡。

将 USIM 卡滑进 USIM 卡弹夹中。 确保 USIM 卡以正确方式插入并且卡上的金色接触区域面 朝下。 要取出 USIM 卡,轻轻将卡向下按并反 向推出。

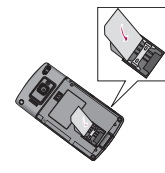

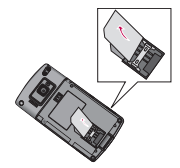

插入 USIM 卡<br> 

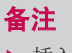

 $\blacktriangleright$  插入SIM卡无效。

#### 备注

▶ USIM 卡的金属触点很容易因刮擦而损坏。 操作时请对 USIM 卡多加注意。遵守随 USIM 卡提供的说明。

#### 2. 安装电池。 .

将电池顶端的卡钮与手机对齐,按下电池, 使其卡入到位。

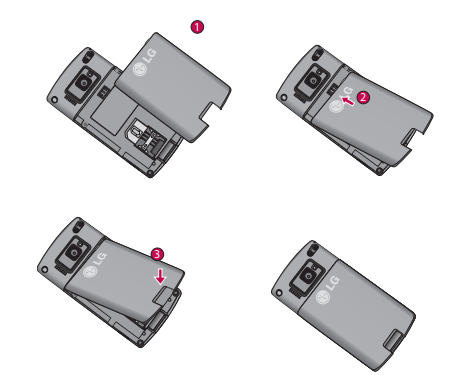

使用入门 17使用入门

使用入门

#### 3. 卸下电池。 .

在卸下电池前确保电源已关闭(如果在电源 打开时从手机上卸下电池,可能导致手机出 现故障)。

推动电池释放按钮,将电池拿起。

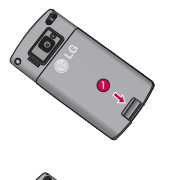

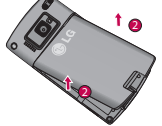

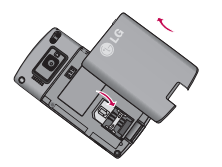

## 为电池充电

要用充电器为手机充电,您必须先安装电池。

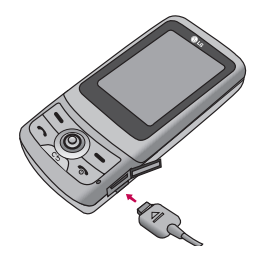

- 1. 如图所示,箭头面朝上,充电器的一端插入 手机右侧的插孔,直到卡入到位。
- 2. 将充电器的另一端连接到电源插座。

使用入门

- 3. 充电结束后,电池图标条棒将停止闪 烁。
- 4. 使用手机之前,请确保电池已完全充 电。

#### 小心

- **•** 不要强行插拔充电接口,这可能会损坏手 机和(或)充电器。
- **•** 如果在国外使用电池组充电器,务必使用 附属的适配插头进行适当的配置。
- **•** 不要在充电过程中取出电池或 USIM 卡。

#### 警告!

- **•** 在发生雷电时,务必拔掉电线和充电器, 以免遭受电击或发生火灾。
- **•** 确保没有细尖的物体,如动物牙齿、指 甲等进入手机内触碰电池。这可能引发 火灾。
- **•** 手机在充电时,不要拨打电话或接听来 电,否则会使手机短路或发生电击或引发 火灾。

## 断开充电器

如下图所示,将充电器从手机上断开。

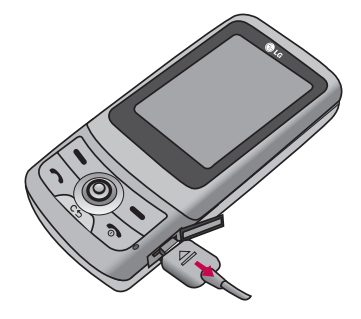

## 使用入门

## 如何使用 microSD 存储卡

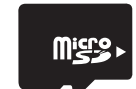

<MicroSD 存储卡>

#### <如何插入 microSD 存储卡>

1. 关闭手机电源。在手机开机时插入或取 出 microSD 卡有可能会损坏保存在存 储卡中的文件。

2.掀开 microSD 插槽保护。

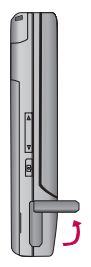

- 3. 将存储卡插入插槽。金属触点面朝正面 视图,从金属触点所在的那端插入存储<br>卡插槽。不要太用力的推入 microSD。 不要太用力的推入 microSD。<br>轻松地将其插入插槽, 则您可 如果不能轻松地将其插入插槽 能是插入方式出错或是插槽内有异物 。
- 4. 向前推入存储卡,直到听到"咔"的 一声,这意味着 microSD 卡已被正确 插入。

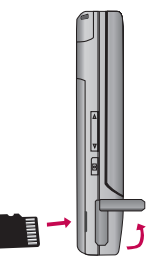

- 5. 关闭插槽塑料保护。
- 6. 要取出存储卡,请关机后打开插槽保 护,先轻微往插入卡的方向按一下,卡 会自动弹出一部分,小心取出存储卡。

#### 注意:

- v 仅可使用经制造商认可的存储卡。某些 存储卡不与手机兼容。
- ▶ 写入存储卡时,请在写入操作完成后再 取出存储卡。
- v 不要折弯存储卡或强行将其插入插槽。

## 存储卡格式化

开始使用存储卡之前,您必须先对其进行格 式化。插入存储卡后,请选择"菜单">"设 置">"内存状态">"格式化外部存储器", 然后按 ◎。

使用入门 21使用入门

## 常规功能

## 拨打电话和应答电话

### 拨打语音电话

- 1. 输入电话号码,包括区号。
	- ▶ 要删除一个数字, 请按 ∠… 。 要删除所有数字,请长按
- 2. 按 下〉拨打电话。
- 3. 按 结束呼叫。

### 使用发送键拨打电话

- 1. 在待机模式下, 按 <>>, 屏幕上将显示最 近的已拨电话、已接来电和未接来电。
- 2. 通过向上/向下移动操纵键选择所需号码。
- 3. 按 下〉 呼叫号码。

## 拨打视频电话

您可以在 3G 覆盖的服务区域拨打视频电话。 如果被呼叫者具有 3G 视频电话,且位于 3G 覆盖的服务区域内,那么你们即可建立视频通 话连接。您还可以接听视频电话。要拨打/应答 视频电话,请执行以下操作。

- 1. 使用键盘输入电话号码,或者从通话记录列 表选择电话号码。
	- ▶ 要更正错误, 请短按 △□ 删除输入的 最后一个数字, 或者长按 。 删除所 有数字。
- 2. 若不想使用扬声器,请插入耳机。
- 3. 要启用视频功能,请按左软键 [选项],然 后选择"拨打视频电话"。
	- v 要拨打视频电话,系统将通知您需要关闭 某些应用程序。

22

常规功能

#### 备注

- v 视频电话可能需要一定时间进行连接。 请 耐心等待。连接时间也取决于对方应答呼 叫的速度。在对方应答后,屏幕将显示对 方和自己的图像。
- 4. 请根据需要调整相机位置。
- 5. 按〈 □ 结束呼叫。

### 从电话本拨打语音/视频电话

拨打在电话本中存有号码的联系人的电话非常 方便。

- 1. 向下移动操纵键以访问电话本列表。
- 2. 滚动到所需联系人。
- 3. 按 、为 拨打电话。按左软键选择"拨打视 频电话"。
- 4. 按 <- ) 结束呼叫。

#### 拨打国际电话

- 1. 按住 \*\* 以输入国际电话前缀。"+"字 符可作为国际通话接入码。
- 2. 输入国家代码、地区代码和电话号码。
- 3. 按 <>> 拨打电话。

#### 调节音量

通话过程中,如果要调节听筒音量,请使用手 机左侧 【键。

### 接听电话

当接收到电话时,手机响铃并且屏幕有所显 示。如果可以识别致电者,则会显示该致电者 的电话号码(或保存在电话本中的姓名)。

## 常规功能

备注

常规功能

1. 按发送键应答来电。

▶ 要拒绝来电,请按 < 查 或右软键两次。 ▶ 如果接听模式设置为"按任意键",除了 键、两次右软键、 音量侧键和相机 热键外,按任何键都将接听来电。

2. 按 < 可 拒绝来电。

### 备注

- ▶ 在使用电话本或其它菜单功能时, 您也可 以接听来电。
- ▶ 在手机连接到兼容耳机时, 您也可以使用 耳机接听键来接听来电。

### 激活振动模式的快捷方式

在待机模式下,长按右导航键可激活振动模 式。

## 信号强度

您可以通过手机 LCD 屏幕上的信号指示符

(T.II) 检查信号强度。信号强度会有所差别, 尤其是在建筑物内。移到窗口附近可以改进接 收质量。

以下图标显示您正在使用的网络服务:

- $\blacktriangleright$   $\mathbf{T}_{\text{all}}$  : 2G 网络
- $\blacktriangleright$  :  $\blacksquare$  : 3G 网络
- $\blacktriangleright$   $\blacksquare$ . GPRS 网络

## 输入文本

您可以使用键盘输入字母数字字符。

例如,在电话本中存储姓名、写文本信息、创 建个人问候语或者在日历中安排事件等,都需 要输入文本。本手机提供以下文本输入方法。

## 更改文本输入模式

- 1. 当处于允许输入字符的区域中时,在 LCD 屏幕的右上角可以看到文本输入模式指示 符。
- 2. 通过按 ■■■ 更改文本输入模式。

## 使用 T9 模式

T9 预测性文本输入模式允许您以最少的按键 次数输入单词。当您按每个按键时,手机开始 显示它根据内置词典认为正确的字符。当添加 新单词时,手机将从词典中选择可能性最大的 单词。

- 1. 当处于 T9 预测性文本输入模式时,通过 按 2. 到 9. 开始输入单词。每个字母 按一次键。
- ▶ 存输入字母时, 单词不断更改。请忽略屏幕 上显示的单词,直至整个单词输入完毕。
- ▶ 如果在完成输入之后单词仍不正确, 请按 一次或多次以循环选择其它单词。

#### 示例

- 按 # 64 64 34 键入 Good。
- 按 则输入 Home。
- ▶ 如果单词选择列表中没有所需的单词, 请使 用 ABC 模式添加该单词。
- 2. 按 以空格结束每个单词。

要删除字母, 按 < > 。按住 < > 删除所有的 显示内容。

#### 拼音模式

"拼音"输入是通过中文字符的汉语拼音来查 找中文字符。当输入发音的第一个字母时, 您 便可以直接查找字符。 输入过程中,可以用 键输入各种符号,可以长按数字键输入数 字,之后可以继续输入中文。

例如)要输入"国民"请依次按数字键 , 3., 而上, 此时在子编辑屏幕上会显示 'Guo', 'Huo' 等拼音。通过 15 键或者 键选择'Guo'则所有与之发音相同的字符 均将列出以供您选择。然后您便可以从中选择 字符。(利用数字键或导航键来选择相应的字 符。)现在选择完后,屏幕上将再次显示多个 字符。您可以按相同的方法输入"民"。也可 以使用简拼功能输入词组。

## 常规功能

#### 笔划模式

如何使用笔划来选择中文字符。在您依次输入 中文笔划时,屏幕上将显示相关的中文字符。 按 ◎ 后利用左右导航键来选择字符。 例如)要输入"你"请依次输入键 3. , 2. , ,之后您便可以看到相应的字符显 示"你"。请按 ◎后按数字键来选定"你"。

### 使用 abc 模式

使用 ■ 至 ■ 输入文本。

- 1. 按标示为所需字母的按键:
	- ▶ 按一次输入第一个字母。
	- ▶ 按两次输入第二个字母。
	- ▶ 依次类推。

2. 要插入空格, 按 ■■ 一次。要删除字母, 按 全一、按住 <= 请空显示屏。

有关可使用字母数字键输入的字符,请参阅下 表了解更多信息。

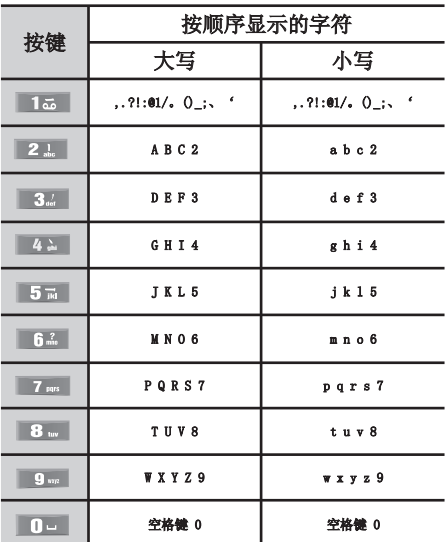

#### 备注

▶ 分配到按键的字符及其出现顺序取决于使 用输入法的语言。上表提供了适用于abc语 言的字符设置。

常规功能

### 使用123(数字)模式

使用 123 模式,您可以在信息中输入数字(例 如电话号码)。

### 使用符号模式

使用符号模式,您可以输入各种符号或特殊 字符。要输入符号,请选择"选项">"插 入">"符号"。您也可以按 → , 使用导航 键和数字键选择所需的符号。

常规功能

## 呼叫中菜单

您的手机提供许多可以在呼叫期间使用的控制 功能。要在呼叫期间访问这些功能,按左软键 [选项]。

## 呼叫期间

在手机屏幕上, 在呼叫期间显示的菜单与在待 机模式中显示的默认主菜单不同, 下面对这些 选项进行说明。

### 拨打第二个电话 (需网络支持)

您可以在通话画面上直接输入您要拨打的第二 个电话,或者您也可以按选项选择拨打电话。

### 在两通话间切换

要在两个呼叫之间切换, 按 <>> 或左软键, 然 后选择切换。

### 接听来电

当您在通话过程中有来电, 手机也会提醒您。 听筒会发出提示音, 显示屏会显示第二个来电 正在等待中。该功能被称为呼叫等待, 只有在 您的网络支持它时才可用。

要获取有关如何启动和关闭呼叫等待的详细信 息, 请参见呼叫等待 (菜单 8.7)。 如果激活了呼叫等待功能, 您可以按 。, 从 而保持第一个呼叫并应答第二个呼叫。

### 拒接来电

只需按 < 可 键, 您可以拒接来电而不作应 答。 在呼叫期间, 您可以通过按右软键或通过 按 < 。 拒绝接听来电。

#### 使用麦克风静音

在通话中,您可以按左软键然后选择静音将话 筒静音。按[取消静音]可以将手机取消静 音。将手机静音后,呼叫者就无法听到您讲 话,但您仍可以听到对方讲话。

### 在呼叫期间打开双音多频音调

要在呼叫期间打开双音多频音调, 按左软键, 然后选择开启双音多频。可以使用同样方式关 闭双音多频音调。双音多频音调允许您的手机 使用自动电话交换台。

## 电三十 料地 呼叫中菜单

## 多方通话

通过多方通话服务, 您能够与多个致电者同时 通话 (如果您的网络运营商支持此功能)。仅 当您具有一个活动的呼叫及一个保持的呼叫时 (已应答这两个呼叫), 才可以建立多方通话。 一旦建立多方通话, 则建立多方呼叫的用户可 以添加、断开或分离(即从多方通话中撤出, 但 仍与您相连接) 呼叫。所有这些选项均在"通 话中"菜单中提供。在多方通话中最多可以 与五位致电者通话。开始之后, 您即可以控制 多方通话, 并且只有您能将致电者加入多方通 话。

### 拨打第二个电话

当目前已处于呼叫中时, 您可以拨打第二个电 话。输入第二个号码并按 、。键。当连接第二 个呼叫之后, 第一个呼叫自动置于保持状态。 您可以通过按 下> 键, 在两个呼叫之间切换。

### 启动多方通话

保持一个呼叫, 并在一个呼叫处于活动状态时, 按左软键, 然后选择连接通话。

## 保持多方通话

要激活保持的多方通话, 请按发送键。保持通 话的其他用户不会断开。要返回多方通话模 式, 您可以再次按发送键, 也可以按左软键[选 项],选择恢复通话。

### 向多方通话加入呼叫

要将呼叫加入现有的多方通话,按左软键,选择 拨打电话,等接通后再从[选项]里选择连接通 话。

## 在多方通话期间拨打私人电话

要与多方通话中的某个致电者进行私人电话,按 左软键选择私人,在屏幕上显示所有致电者的 号码中选择要进行私人通话的号码。其余的致 电者置于保持状态。

## 结束多方通话

要结束多方通话, 请按《》 键。您也可以通 过在按左软键后选择通话结束来结束多方通 话。

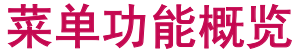

莱单功能概览

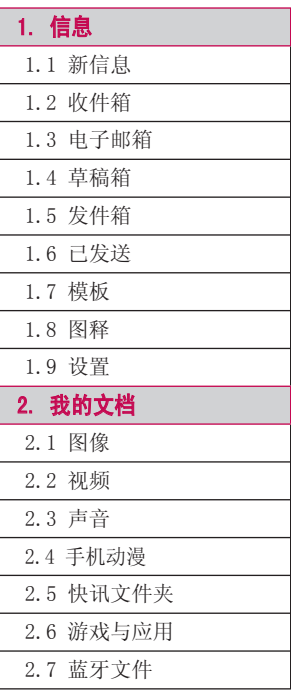

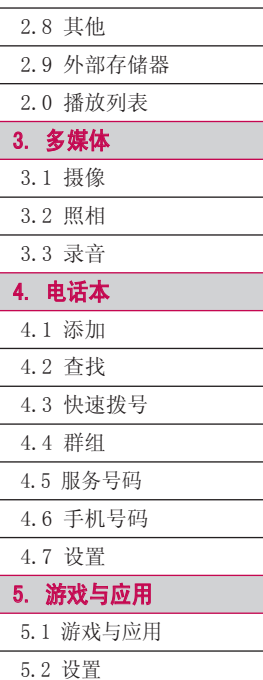

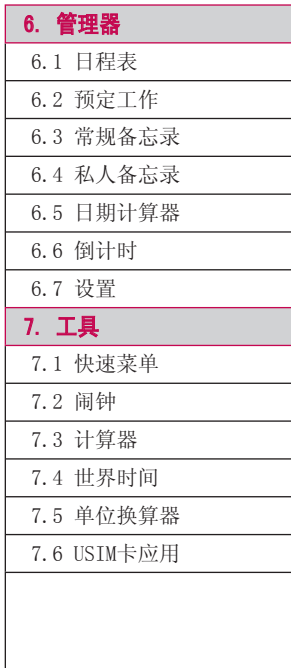

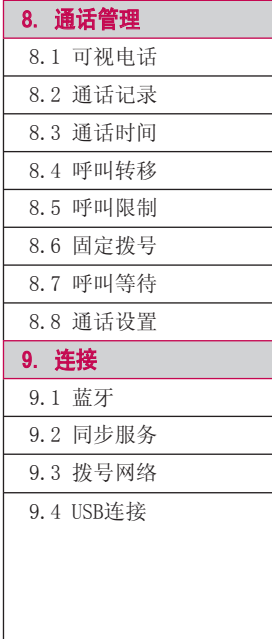

÷

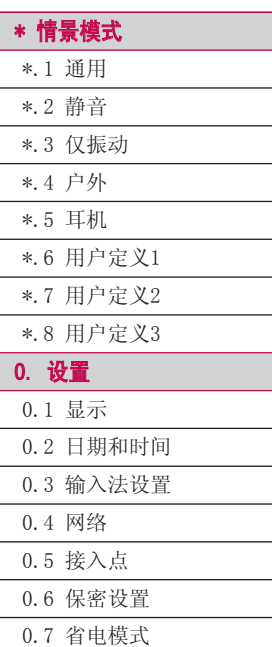

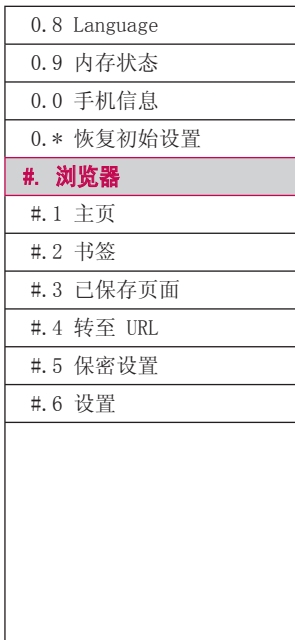

## 莱单功能概览 菜单功能概览

## 信息 [菜单 1]

#### 新信息  $\overline{\mathbf{a}}$  . The set of  $\overline{\mathbf{a}}$  and  $\overline{\mathbf{a}}$  and  $\overline{\mathbf{a}}$  and  $\overline{\mathbf{a}}$  and  $\overline{\mathbf{a}}$  and  $\overline{\mathbf{a}}$  and  $\overline{\mathbf{a}}$  and  $\overline{\mathbf{a}}$  and  $\overline{\mathbf{a}}$  and  $\overline{\mathbf{a}}$  and  $\overline{\mathbf{a}}$  and  $\overline{\mathbf{a}}$  and

信

- 文本信息 (菜单 1.1.1)
- 1. 直接在"收件人"字段中输入号码或从电话 本中搜索号码。
- "收件人"字段中的选项菜单
- ▶ 添加收件人:您可以从您的电话本添加收 件人。
- ▶ 发送信息: 选择此功能发送信息。
- ▶ 保存到草稿箱: 将信息保存到草稿箱。
- ▶ 取消: 选择此选项以取消编辑。
- 2. 向下按操纵键显示另一个"收件人"字段, 您可以在其中输入号码。(您最多可以输入 10 个号码)
- 3. 向下按操纵键, 光标将移到"信息"字段。
- 4. 在"信息"字段中输入您的信息。

#### "信息"字段中的选项菜单

- ▶ 插入: 您可以执行以下操作:
- 1. 新幻灯片: 可以添加新幻灯片。
- 2. 符号:您可以插入符号。
- 3. 模板: 选择一个模板后, 按"确定"。选定 的模板将被插入到"信息"窗口中。
- 4. 图释:您可以插入图释。
- 5. 电话本:您可以添加存储在电话本中的姓名 和/或号码。
- 6. 图像: 您可以插入图像。(每个幻灯片一个 图像)
- 7. 视频: 您可以插入视频剪辑。(每个幻灯片 一个视频剪辑)
- 8. 声音: 您可以插入声音文件。(每个幻灯片 一个声音)。
- 9. 新图像: 此时将打开相机模式, 您可以拍 照。此时照片将被插入到信息窗口中。(每 个幻灯片一张图片)
- 0. 新视频: 此时将打开摄像机模式, 您可以录 制视频。录制的视频将插入到信息中。 (每个幻灯片一个视频剪辑)
- \*. 新声音: 此时将打开录音机模式, 您可以录 制声音。录制的声音将插入到信息中。 (每个幻灯片一个声音)。
- #. 抄送/主题: 选择此选项插入抄送或主题。

#### 备注

- ▶ 在文本信息中, 插入图像、声音、视频剪 辑、抄送或主题,屏幕将更改为多媒体信 息屏幕。
- ▶ 发送信息: 选择此功能发送创建的信息。
- ▶ 保存到草稿箱: 将您编辑的信息保存到草稿 箱中。
- ▶ T9语言输入法:选择所需的输入法模式。
- ▶ 添加简拼新词: 您可以添加并保存自编的新 词汇。
- ▶ 取消: 选择此选项以取消编辑。
- 5. 按右软键 [发送] 发送信息。信息将自动保 存到"已发送"文件夹。如果消息未发送出 去,它将被保存在发件箱中并标记为失败 状态。

#### 多媒体信息 (菜单 1.1.2)

您可以撰写并编辑包含文本、图像、视频和声 音的信息。 在"收件人"和"抄送"字段中, 您可以分别输入最多 10 个号码。

- 1. 直接在"收件人"和"抄送"字段中输入号 码或从电话本中搜索号码。
- 2. 在"主题"字段中输入信息主题。
- 3. 在"信息"字段中输入您的信息。

#### 选项菜单

- ▶ 添加收件人(仅"收件人"/"抄送"字 段): 您可以从您的电话本添加收件人。
- ▶ 插入: 您可以执行以下操作:

信息

信息

- 1. 新幻灯片: 可以添加新幻灯片。
- 2. 符号:您可以插入符号。
- 3. 模板: 您可以插入一个保存在手机中的模 板。选择一个模板后, 按"确定"。选定的 模板将被插入到"信息"窗口中。
- 4. 图释:您可以插入图释。
- 5. 电话本: 您可以添加存储在电话本中的姓名 和/或号码。
- 6. 文本签名: 如果文本签名设置为开, 您可 以在多媒体信息中插入文本签名。
- 7. 图像: 您可以插入图像。(每个幻灯片一 个图像)。
- 8. 视频: 您可以插入视频剪辑。(每个幻灯片 一个视频剪辑)
- 9. 声音: 您可以插入声音文件。(每个幻灯片 一个声音)。
- 0. 新图像: 此时将打开相机模式, 您可以拍 照。此时照片将被插入到信息窗口中。(每 个幻灯片一张图片)。
- \*. 新视频: 此时将打开摄像机模式, 您可以录 制视频。录制的视频将插入到信息中。(每 个幻灯片一个视频剪辑)
- #. 新声音: 此时将打开录音机模式, 您可以录 制声音。录制的声音将插入到信息中。(每 个幻灯片一个声音)。
- ▶ 发送信息: 选择此功能发送创建的信息。
	- 现在: 您可以立即发送信息。
	- 稍后: 配置信息的延迟时间。多媒体信息 中心将在到达延迟时间后发送信息。
- ▶ 保存到草稿箱: 您可以将您编辑的信息保存 到草稿箱中。
- ▶ 预览: 预览您编缉的多媒体信息。
- ▶ 查看对象: 您可以查看插入的图像、声音或 视频(此菜单只有插入图像、声音或视频时 才出现)。
- ▶ 设置幻灯片: 您可以配置幻灯片持续时间、 文本颜色以及每张幻灯片的背景色。
- ▶ 删除: 您可以删除插入的图像、声音或视频 (此菜单只有插入图像、声音或视频时才出 现)。
- ▶ T9语言输入法:选择所需的输入法模式。
- ▶ 添加简拼新词: 您可以添加并保存自编的新 词汇。
- ▶ 取消: 选择此选项以取消编辑。

信

#### 备注

- ▶ "收件人、抄送、主题和信息"字段中的 选项菜单会有所不同。
- 4. 按右软键 [发送] 发送信息。信息将自动保 存到"已发送"文件夹。如果消息未发送出 去,它将被保存在发件箱中并标记为失败 状态。

### **电子邮件** (菜单 1.1.3)

要发送/接收电子邮件,您应先设置电子邮件 帐户。

- 1. 在"收件人"、"抄送"、"密送"字段中 输入收件人的电子邮件地址。您可以按 ◎ 搜索联系人。
- 2. 将光标移到"主题"字段, 然后键入主题。
- 3. 您可以将光标移到"信息"字段来输入信息 内容。
- 4. 使用左软键 [选项],您可以使用以下功 能。
- ▶ 插入: 选择此菜单插入特殊符号、模板和电 话本等。
- 信息
- ▶ 预览: 您可以先预览创建的电子邮件, 然后 再发送。
- ▶ 发送信息: 发送创建的电子邮件。
- ▶ 保存到草稿箱: 您可以将您编辑的电子邮件 保存到草稿箱中。
- ▶ 杏看附件: 显示附加的文件。(添加了附件 后,此项方可用。)
- ▶ T9语言输入法: 选择所需的输入法模式。
- ▶ 添加简拼新词: 您可以添加并保存自编的新 汇词。
- ▶ 设置邮件优先级: 您可以配置要发送的电子 邮件的优先级。
- ▶ 取消: 退出电子邮件编辑器。
- 5. 完成电子邮件撰写后,按右软键 [发送] 发 送电子邮件。
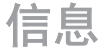

信息

## 收件箱  $\frac{1}{12}$

- 1. 您可以查看保存的信息。选择一条信息, 然 后按 ◎ 查看信息。
- 2. 您可以通过向左/向右移动操纵键查看上一 条或下一条信息。
- 3. 要查看多媒体信息,请在信息通知视图屏幕 中选择"接收"。这样文件即会被传送,您 可以在收到信息后查看文件。

使用收件箱中的左软键 [选项],您可以使用以 下功能。

- ▶ 回复: 您可以回复信息给发信人。
- ▶ 转发:转发选定的信息。
- ▶ 查看: 查看选定的信息。
- ▶ 新信息: 您可以撰写新的文本信息、多媒体 信息或电子邮件。
- ▶ 拨打视频电话: 您可以拨打视频电话。
- ▶ 保存到电话本: 保存发件人的号码。
- ▶ 标记/取消标记: 您可以选择一个或多个信息 以执行"删除多个"操作。
- ▶ 过滤器: 按所需的信息类型显示信息。
- ▶ 删除: 删除当前信息。
- ▶ 复制: 您可以将信息复制到手机或 USIM 卡 中。
- ▶ 移动: 您可以将信息移动到手机或 USIM 卡 中。
- ▶ 信息: 您可以查看信息类型、日期和时间 等。

#### 备注

▶ 信息类型不同, 选项菜单可能会有所不 同。

# 电子邮箱  **<sub>菜单 1.3</sub>**

#### 查看电子邮件信息列表

- 1. 选择"电子邮箱",然后按"确定"键查看 收到的电子邮件列表。
- 2. 使用"读取"键,您可以从选定帐户的电子 邮件服务器上提取新电子邮件列表。
- 3. 在电子邮件列表中,您可以通过使用 [选 项] 键使用以下功能。
- **> 回复:** 为选定的电子邮件创建回复内容。
- ▶ 转发: 将选定的电子邮件信息转发给另一个 电子邮件地址。
- ▶ 查看: 选择此选项查看电子邮件。
- ▶ 读取: 读取新的电子邮件信息。
- ▶ 新信息: 创建新信息。
- ▶ 保存到电话本: 将发件人的地址保存到"电 话本"中。
- ▶ 标记/取消标记: 使用标记/取消标记选项。
- ▶ 设为已读/未读: 您可以将选定电子邮件设为 已读或未读。
- **▶ 删除:** 删除电子邮件 。删除的电子邮件暂时 保存在"垃圾箱"中。
- ▶ 信息: 杳看有关电子邮件的信息, 例如: 大 小、类型、日期、时间。

#### **查看电子邮件信息**

- 1. 选择收到的电子邮件之一, 按 1 接收电子 邮件内容。
- 信息
- 2. 收到的电子邮件的内容会自动显示在"视 图"屏幕上。
- 3. 您可以使用左右软键查看上一封或下一封电 子邮件的内容。
- 4. 在"电子邮件视图"屏幕中,您可以通过使 用 [选项] 键选择以下功能。
- ▶ 回复: 为选定的电子邮件信息创建回复内 容。
- ▶ 转发: 将选定的电子邮件信息转发给另一个 电子邮件地址。
- ▶ 保存到电话本: 将发件人的地址保存到"电 话本"中。
- ▶ 新信息: 创建新信息。
- ▶ 提取: 从电子邮件信息中提取号码、电子邮 件地址或网址。
- ▶ 杳看附件: 显示附加的文件。
- ▶ 删除: 删除电子邮件。删除的电子邮件暂时 保存在"垃圾箱"中。
- ▶ 查看发件人地址: 显示发件人和抄送的电子 邮件地址。

信息

信息

▶ 信息: 查看有关电子邮件的信息, 例如: 大 小、类型、日期、时间。

草稿箱 菜单 1.4

您可以查看保存的信息。使用左软键 [选项], 您可以使用以下功能。

- ▶ 编辑: 您可以编辑信息。
- ▶ 发送信息: 发送选定的信息。
- ▶ 新信息: 您可以撰写新的文本信息、多媒体 信息或电子邮件。
- ▶ 拨打视频电话: 您可以拨打视频电话。
- ▶ 标记/取消标记: 您可以选择一个或多个信息 以执行"删除多个"操作。
- ▶ 过滤器: 按所需的信息类型显示信息。
- ▶ 删除: 删除选定的信息。
- ▶ 信息: 您可以杳看信息类型、日期和时间 等。

## **发件箱**  $\overline{\mathbf{z}}$

此菜单允许您查看正在发送或发送失败的信 息。

- 1. 选择一条信息,然后按 ◎ 查看信息。
- 2. 使用左软键 [选项],您可以使用以下功 能。

#### [适用于发送失败的信息]

- ▶ 重新发送: 重新发送选定的信息。
- ▶ 保存到草稿箱: 您可以将此信息保存到草稿 箱中。
- ▶ 新信息: 您可以撰写新的文本信息、多媒体 信息或电子邮件。
- ▶ 拨打视频电话: 您可以拨打视频电话。
- ▶ 删除: 删除当前信息。
- ▶ 信息: 您可以杳看信息类型、日期和时间 等。

### 已发送  **莱单** 1.6

显示已发送的信息。

#### 使用左软键 [选项], 您可以使用以下功能。

- ▶ 回复: 您可以回复信息给发件人。
- ▶ 转发:转发选定的信息。
- ▶ 杳看: 杳看选定的信息。
- ▶ 编辑: 您可以编辑选定的信息。
- ▶ 新信息: 您可以撰写新的文本信息、多媒体 信息或电子邮件。
- ▶ 拨打视频电话: 您可以拨打视频电话。
- ▶ 保存到电话本: 保存收件人的号码。
- ▶ 标记/取消标记: 您可以选择一个或多个信息 以执行"删除多个"操作。
- ▶ 过滤器: 按所需的信息类型显示信息。
- ▶ 删除: 删除当前信息。
- ▶ 复制: 您可以将信息复制到手机或 USIM 卡 中。
- ▶ 移动: 您可以将信息移动到手机或 USIM 卡 中。
- ▶ 信息: 您可以查看信息类型、日期和时间 等。

#### 备注

信息

v 信息类型不同,选项菜单可能会有所不 同。

**模板**  $\ddot{\mathbf{x}}$ 单 1.7

您可以使用左软键 [选项] 添加、查看、编辑 和删除经常使用的常用短语。

图释 **图**释

您可以使用左软键 [选项] 添加、查看、编辑 或删除图释。

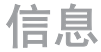

## 信息

### $\mathbf{\mathcal{\hat{y}}^{\mathbf{\mathcal{F}}}}$  **i** the set of  $\mathbb{R}^{n}$  and  $\mathbb{R}^{n}$  are set of  $\mathbb{R}^{n}$  and  $\mathbb{R}^{n}$  are set of  $\mathbb{R}^{n}$  and  $\mathbb{R}^{n}$  are set of  $\mathbb{R}^{n}$  and  $\mathbb{R}^{n}$  are set of  $\mathbb{R}^{n}$  and  $\mathbb{R}^{$

#### $\mathbf{\dot{\mathbf{\Sigma}}}$ 本信息 (紫单 1.9.1)

- 1. 短信中心: 编辑短信中心的地址(建议您不 要随意更改默认地址)。
- 2. 状态报告: 启用此选项, 您可以验证信息是 否已成功发送。
- 3. 有效期: 此网络服务允许您设置信息在信息 中心存储的期限。

## 多媒体信息 (菜单 1.9.2)

- 1. 状态报告: 您可以选择"打开"或"关 闭"请求报告和允许报告。
- 2. 阅读回复:您可以选择"打开"或"关 闭"请求回复和允许回复。
- 3. 优先级: 您可以选择信息优先级(低、中 或高)
- 4. 有效期: 此网络服务允许您设置信息在信息 中心存储的期限。
- 5. 幻灯片持续时间: 此菜单使您能够在创建信 息时设置每个幻灯片的显示时间。

6. 多媒体信息中心: 允许您配置网络信息, 以 发送多媒体信息。

### **电子邮件** (菜单 1.9.3)

- 1. 允许回复电子邮件: 您可以选择"打 开"或"关闭"。
- 2. 请求回复电子邮件: 您可以选择"打 开"或"关闭"。
- 3. 读取间隔: 您可以为自动检索时隙选择"关 闭"、"15分钟"、"30分钟"或"1小 时"、"2 小时"、"4 小时"或"8 小 时"。
- 4. 包含转发和回复的消息:您可以选择"打 开"或"关闭"。

5. 电子邮件账户: 此菜单允许您编辑、删除或 添加电子邮件帐户。

#### 创建新的电子邮件账户

- 1. 从"电子邮件帐户"菜单选项中选择"添 加"。
- 2. 需要配置以下项目。

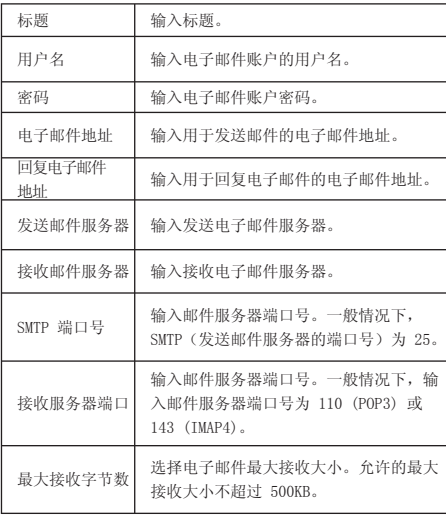

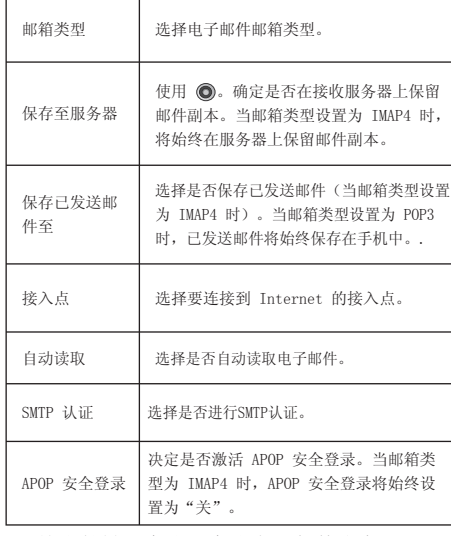

3. 按右软键 [完成] 完成电子邮件账户配置。

信息

信息

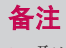

v 取决于您的服务提供商,有关项目可以设 置为默认值。

## 文本签名 (菜单 1.9.4)

发送多媒体信息或电子邮件时您可以设置自己 的签名。

## **语音邮件** (菜单 1.9.5)

您可以激活、增加、编辑、查看或删除语音邮 件中心。

如果您的网络服务提供商支持此功能,则可接 收语音邮件。

## 备注

v 默认语音邮件不可以编辑和删除。

## 服务信息 (菜单 1.9.6)

您可以配置服务信息接收选项。

### 信息服务 (菜单 1.9.7)

- ▶ 小区广播: 您可以设置开 / 关小区广播。
- ▶ 频道: 您可以添加或修改频道。
- ▶ 语言: 您可以选择所需语言。随后小区广播 信息将以您选定的语言显示。

# 我的文档 [菜单 2]

### 图像 **图像 医** 2.1

选定一个图像后,按左软键 [选项] 将出现以 下选项:

- ▶ 查看:您可以查看选定的图片。
- ▶ 新建文件夹: 您可以在当前选定的文件夹内 创建一个新文件夹。
- ▶ 发送: 您可以通过多媒体信息、电子邮件或 蓝牙发送选定的图像。
- ▶ 建立 GIF 动画: 您可以使用不同的照片创 建 GIF 动画文件。
- ▶ 文件: 您可以对文件进行移动、复制等。
- ▶ 删除: 删除所选图像。
- ▶ 标记/取消标记: 使用"标记"功能, 您可 以发送、删除、移动和复制多个文件。
- ▶ 屏幕主题: 您可以将图像设置为屏幕主题。
- ▶ 幻灯片显示: 以幻灯片的方式显示图像。
- ▶ 排序方式: 您可以按名称、日期或类型对文 件进行排序。
- ▶ 列表视图/网格视图: 您可以以列表视图或 网格视图查看图像。
- ▶ 内存状态: 您可以查看存储器状态(手机内 存和外部存储器)。

#### 备注

▶ 图像菜单中每个文件夹中文件的子菜单可 能会有所不同。

# 我的文档

# 我的文档

我的文档

### **视频**  $\overline{\mathbf{z}}$

使用视频列表中的左软键 [选项], 您可以使用 以下选项。

- $\blacktriangleright$  播放: 播放视频。
- ▶ 新建文件夹: 您可以新建一个文件夹。
- ▶ 发送: 您可以通过多媒体信息、电子邮件或 蓝牙发送选定的视频剪辑。
- ▶ 文件: 您可以对文件进行移动、复制等。
- ▶ 删除: 删除选定的视频文件。
- ▶ 标记/取消标记: 使用"标记"功能, 您可 以发送、删除、移动和复制多个文件。
- ▶ 排序方式: 您可以按名称、日期或类型对文 件进行排序。
- ▶ 列表视图/网格视图: 以列表视图或网格视 图显示视频文件。
- ▶ 内存状态: 显示存储器状态(手机内存和外 部存储器)。

## **声音**  $\overline{a}$  **声音**

"声音"文件夹由用于下载铃声、音乐的嵌入 式链接、包含默认声音和录音的文件夹组成。

## 手机动漫  $\overline{a}$  . The set of  $\overline{a}$

您可以对手机动漫进行适当的配置。

# 快讯文件夹  $\overline{R}$   $\overline{R}$   $\overline{R}$

您可以对快讯进行查看、删除等设置。 如果列表为空,请进入界面的快讯菜单对页面 进行保存设置。

## 游戏与应用  **<sub>菜单 2.6</sub>**

在此菜单中,您可以选择手机证券和飞信。还 可以管理手机中安装的 Java 应用程序。

# **蓝牙文件**  $\overline{X}$

使用蓝牙接收的文件保存在此文件夹中。

# **其他**  $\ddot{x}$   $\ddot{y}$   $\ddot{z}$   $\ddot{y}$   $\ddot{z}$   $\ddot{z}$   $\ddot{z}$   $\ddot{z}$   $\ddot{z}$   $\ddot{z}$   $\ddot{z}$   $\ddot{z}$   $\ddot{z}$   $\ddot{z}$   $\ddot{z}$   $\ddot{z}$   $\ddot{z}$   $\ddot{z}$   $\ddot{z}$   $\ddot{z}$   $\ddot{z}$   $\ddot{z}$   $\ddot{z}$   $\ddot{z}$

我的文档

除图像、声音、视频、游戏和应用程序以外的 其他文件都保存在此文件夹。

## 外部存储器 **水平** 2.9

此菜单允许您查看图像、视频、声音及其他文 件。

# 我的文档

## 播放列表 苹果 医甲基苯基 2.0

此选项允许您查看保存的音频/视频文件列表。 您可以添加保存在您的手机或存储卡中的音 频/视频文件。添加完成后, 按左软键 [选项] 显示以下菜单项。

- ▶ 播放: 播放选定的音频/视频文件。
- ▶ 添加: 您可以从声音/视频列表中添加新文 件。
- ▶ 编辑: 您可以编辑选定的音频/视频文件。
- ▶ 删除: 删除选定的文件。
- ▶ 全部删除: 删除所有存储的音频文件。
- ▶ 重命名: 您可以重命名选定的音频/视频文 件。

我的文档

# 多媒体 [菜单 3]

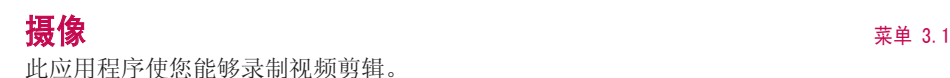

多媒体 47多媒体

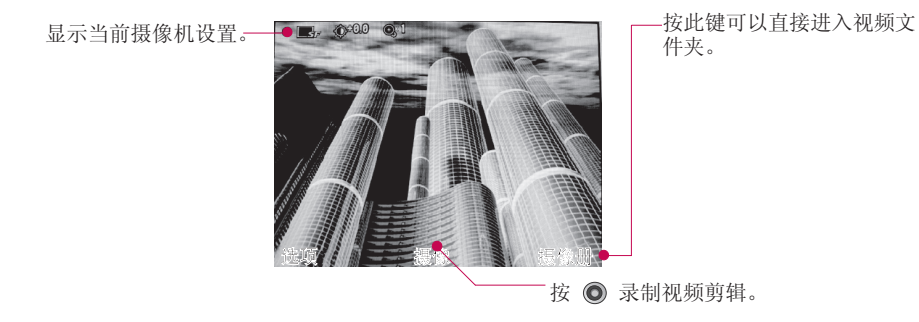

- 1. 按左软键"选项"您可以对摄像机进行设置。如下所示:
	- ▶ 通过向左/向右移动操纵键在选项菜单间移动。
	- ▶ 通过向上/向下移动操纵键选择所需值, 然后按操纵键确认选择。

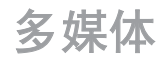

多媒体

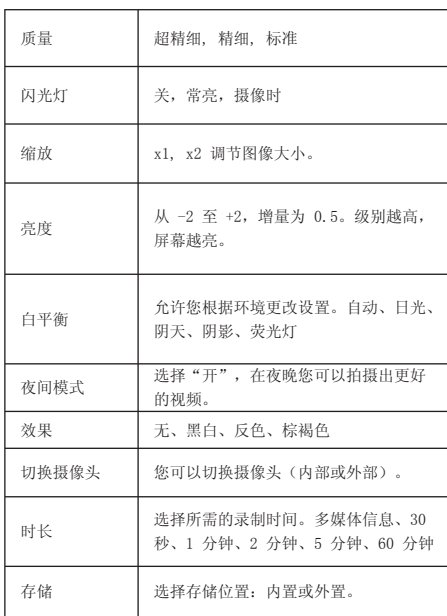

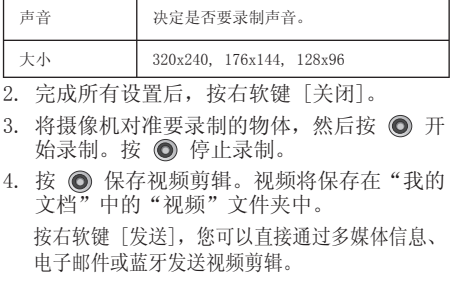

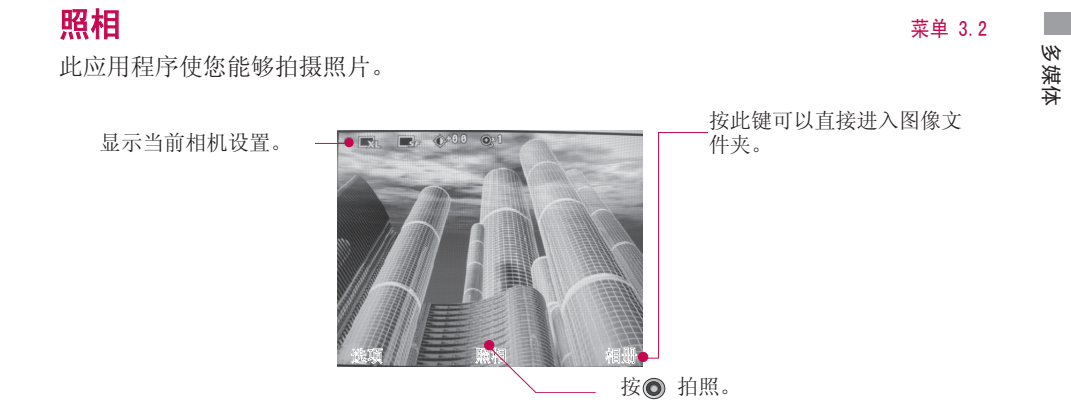

- 1. 按左软键"选项"您可以对相机进行设置,如下所示:
	- ▶ 通过向左/向右移动操纵键在选项菜单间移动。
	- ▶ 通过向上/向下移动操纵键选择所需值, 然后按操纵键确认选择。

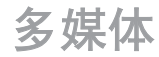

多媒体

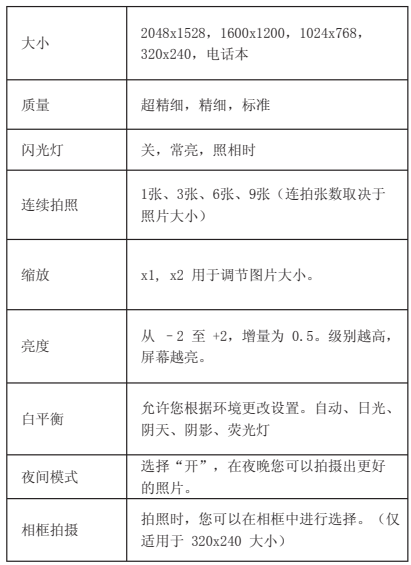

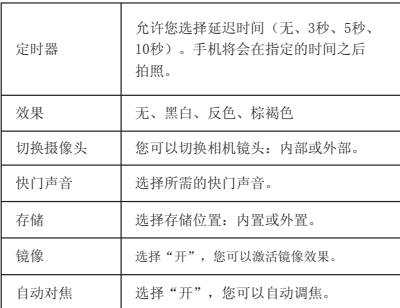

2. 完成所有设置后,按右软键 [关闭]。 .

3. 将相机对准要拍摄的物体,然后按  $\bigcirc$ .

4. 按 ◎ 保存照片。照片将保存在"我的文档"中 的"图像"文件夹中。 按右软键 [发送], 您可 以直接通过多媒体信息、电子邮件或蓝牙发送照 片。

## 录音 菜单 3.3

#### 您可以录制语音备忘录。

- 1. 按 开始录音。开始录音后, 录制时间将 显示在 LCD 屏幕上。 要取消录音, 请按右 软键 [取消]。
- 2. 录音结束之后, 按 ◎ 。录制的文件将保 存在"我的文档"中"声音"的"录音"文 件夹中。
- 3. 按左软键[选项]可以进行操作。

多媒体

# 电话本 [菜单 4]

## 添加 菜单 4.1

您可以使用该功能来添加电话本条目。选择您 想使用的内存:手机或 USIM 卡。如果选择手 机,您可以输入新联系人的姓名、不同电话号 码和电子邮件地址。您也可以将联系人分配给 群组等。

## 查找 菜单 4.2

在电话本列表中查找联系人。 您可以向所选联系人发送信息、发送名片等。

## 快速拨号  $\qquad \qquad \star$   $\sharp$  4.3

您可以为姓名列表条目指定按键2-9中的任一 键。在待机模式下可长按此键可直接呼叫。

### **群组**  $\qquad \qquad \frac{\pi}{4}$  4.4

手机内存中有 4 个默认群组:家人、朋友、 同事和同学。您可以添加群组、设置群组铃声 等。

## 服务号码 <sub>菜单 4.5</sub>

您可以拨打您的服务提供商所提供的服务号 码。

## 手机号码 **苹果糖** 4.6

#### (取决于USIM卡)

您可以存储并查看自己的 USIM 卡号码。

电话本

## 设置 **the contract of the contract of the contract of the contract of the contract of the contract of the contract of the contract of the contract of the contract of the contract of the contract of the contract of the cont**

显示数据 (菜单 4.7.1)

您可以设置电话本显示数据的方式。

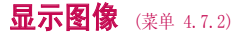

选择是否要显示图像。

多项复制 (菜单 4.7.3)

您可以将联系人从手机内存复制到 USIM 卡或 从 USIM 卡复制到手机内存。

## 多项移动 (菜单 4.7.4)

您可以将联系人从手机内存移动到 USIM 卡或 从 USIM 卡移动到手机内存。

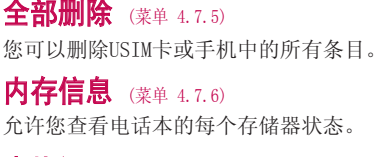

### 查找设置 (菜单4.7.7)

您可以选用全拼查找、首字母查找或者数字查 找。

# 游戏与应用[菜单 5]

游戏与应用 游戏与应用 本手机支持 Java™, 因此, 您可以下载游戏并 在手机上玩游戏。

## 备注

v 下载游戏时,可能会产生额外费用。有关 详细信息,请与您的服务提供商联系。

## 游戏与应用 菜单 5.1

在此菜单中,您可以选择手机证券和飞信。还 可以管理手机中安装的 Java 应用程序。

## $\mathbf{\mathcal{P}}$   $\mathbf{\mathcal{F}}$   $\mathbf{\mathcal{F}}$   $\mathbf$

您可以设置下载应用程序的网络设定。

# 管理器 [菜单 6]

## 日程表  $\qquad \qquad \qquad \sum\limits_{\tilde{x} \mathrm{\scriptstyle \#} \mathrm{ \scriptstyle 6.1}}$

如果日程表默认视图设置为月视图,则当您进 入这一功能表,会有一个日历显示出来。屏幕 顶端是日期部分,屏幕底端是日程表图标。

在您更改日期后,日历会按照该日期更新。方 形光标也将标示于该日期上。如果日历上左上 方有小三角形,表示当天已设定日程表。如果 您已设定提示,手机将发出提示音。

您可以通过按[选项],进行添加日程表等。

## 预定工作  $\overline{R}$

您可以查看、编辑或添加预定工作等。预定工 作按优先级和时间顺序显示。

## **常规备忘录**  $\overline{X}$

管理器

使用常规备忘录管理功能,您可以查看和管理 保存的常规备忘录内容,也可以添加新常规备 忘录。

## 私人备忘录  $\sum_{\ddot{x} \neq 6.4}$

要添加、查看或删除私人备忘录,您需要输入 安全密码。

## 日期计算器 菜单 6.5

1.进入"日期计算器"菜单。 2.输入计算日期的开始时间。 3.输入之后的天数,会显示您要计算的日期。

4.按右软键[重设]重新计算。

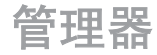

## 倒计时 菜单 6.6

要添加倒计时,按右软键[添加],输入日期及备 注, 按右软键[完成]。

在倒计时列表中,按[选项]可对选定的倒计时 进行操作。

## 设置 **i** to the part of  $\frac{1}{2}$

#### 日程表

您可以设置日程表的显示方式。

#### 内存信息

让您可以查看"管理器"菜单的各个内存状 态。

#### 全部清除

可以删除所有已保存的项目,您需要输入安全 密码。

管理器

# 工具 [菜单 7]

## 快速菜单 **水杨**素单 7.1

快速菜单允许您将自己喜欢的项目添加到列表 中。

- ▶ 添加: 在列表中选择 [空], 按右软键 [添 加]。 从菜单中选择项目,然后保存所需的 菜单项目。
- ▶ 打开: 在已添加菜单项目的列表中, 按左软 键 [洗项] 打开或 ◎ 键, 直接移到您所需 的菜单。
- ▶ 编辑: 在已添加菜单项目的列表中, 按右软 键 [编辑] 或左软键 [选项],从菜单中选 择"编辑",编辑已保存的菜单项目。
- ▶ 删除: 在已添加菜单项目的列表中, 按左软 键 [选项], 从菜单中选择"删除", 删除已 保存的菜单项目。
- ▶ 全部删除: 在已添加菜单项目的列表中, 按左软键 [选项],从菜单中选择"全部删 除",删除所有添加的菜单项。
- ▶ 查看信息: 在已添加菜单项目的列表中, 按左 软键 [洗项], 从菜单中洗择"杳看信息", 查看有关已添加菜单项目的实际位置信息。

## **闹钟**  $\qquad \qquad$  菜单 7.2

山

闹钟功能允许您设置多个不同的闹铃。

- ▶ 添加: 在闹钟中选择要配置的闹钟。如果 没有闹钟,请按右软键 [添加],添加新的 闹钟。
- ▶ 设置/关闭闹钟: 使用导航键选择所需的设置 时间模式。
- ▶ 输入闹钟时间: 通过指定"小时"和"分 钟"值来输入所需的闹钟时间。如果时间格 式设置为12小时, 您必须通过按 〇 键选 择"上午"或"下午"。
- ▶ 选择重复模式: 使用导航键选择所需的重复 模式。
- ▶ 选择铃声: 使用导航键选择要用于闹铃的 铃声。
- ▶ 输入备忘录: 输入闹钟名称。
- ▶ 小睡列表: 选择小睡间隔列表。

工当<br>二<br>1 57 工具

完成配置后,按右软键 [完成] 保存已更改的 闹铃设置。

### 备注

▶ 即使手机已关机,闹钟仍可发挥功能。

## 计算器 **计算器 菜单** 7.3

计算器功能允许您进行加法、减法、乘法和除 法等运算。您可使用数字键输入数字,并使用 上、下、左、右导航键输入运算符。

您可以按 ■ 键输入小数点。

当您按 < 望 键时,字符将会依次删除。

## 世界时间 **世界时间 菜单** 7.4

世界时间功能提供世界各地主要城市的时间信 息。

- 1. 使用导航键或 ◎ [列表], 您可以查看所需 国家/地区或城市的时间。
- 2. 您可以使用右软键 [设置] 选择所需的城 市。

## **单位换算器**  $\overline{X}$

此功能用于将任一度量值换算成所需的单位。 共有 7 种单位可以换算: 货币、面积、长度、 重量、温度、体积和速度。

### 备注

▶ 您可以按 ■ 键输入小数。

## USIM卡应用  $\overline{X}$

通过此功能表您可以直接进入 USIM 卡应用的 服务网站。根据USIM卡的不同,提供的服务也 有所不同。

# 通话管理 [菜单 8]

## 可视电话 **The Manager of The Theorem**  $\ddot{x}$   $\overset{\circ}{\mathbf{x}}$  **#** 8.1

您可以设置拨打/接收视频电话的屏幕显示。

- ▶ 我的图像大小:选择图像的显示大小。
- ▶ 我的图像位置: 选择要显示图像的位置。
- ▶ 隐藏我的图像: 确定是否要显示您的图像。
- ▶ 镜像: 选择打开或关闭镜像效果。
- ▶ 替代图像: 洗择打开或关闭替代图像。
- ▶ 主叫回落设置: 可选择手动回落、自动回落 和自动放弃。
- ▶ 被叫回落设置: 可选择手动回落和自动拒 绝。
- ▶ 一次振铃: 打开或关闭一次振铃。
- ▶ 替代文件: 选择要替代的文件。

通话记录 **Transferable Apple Transferable 菜单 8.2** 

### 未接来电 (菜单 8.2.1) 您可以查看未接来电。

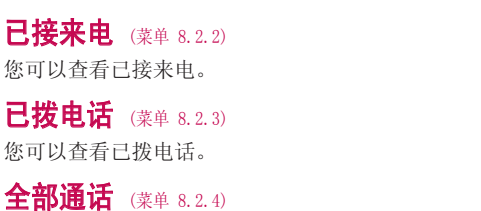

此菜单允许您查看最近的未接来电、已接来 电、已拨电话的所有列表。

通话管理

# 通话管理

## 通话时间 <sub>菜单 8.3</sub>

可查看来电和去电的通话时间长度。按左软键 [选项] 选择清除或全部清除。初始化要求您提 供安全密码。

#### 可以使用以下计时方式:

- ▶ 最后通话: 显示最后一次的通话时间长度。
- ▶ 已接来电: 显示接听电话的时间长度。
- ▶ 已拨电话: 显示拨出电话的时间长度。
- ▶ 全部通话: 显示上次计时器重设之后, 所有 通话时间长度。

## 呼叫转移  $\overline{a}$  . The set of  $\overline{a}$  and  $\overline{a}$  and  $\overline{a}$  and  $\overline{a}$  and  $\overline{a}$  and  $\overline{a}$  and  $\overline{a}$  and  $\overline{a}$  and  $\overline{a}$  and  $\overline{a}$  and  $\overline{a}$  and  $\overline{a}$  and  $\overline{a}$  and  $\overline{a}$  and  $\overline{a}$  an

为语音和视频通话提供了"呼叫转移"菜单。 要获取更多信息,请联系您的服务提供商。

### 语音来电 (菜单 8.4.1)

所有语音来电: 无条件转移语音来电。 正在通话时:当手机正在通话时转移语音来

电。

无人接听时:转移您没有应答的语音来电。

无网络或关机时: 当手机关机或不在服务区时 转移语音来电。

### 可视电话 (菜单 8.4.2)

所有可视电话: 无条件转移所有可视电话。

正在通话时:当手机正在通话时转移可视电 话。

无人接听时:转移您没有应答的可视电话。

无网络或关机时: 当手机关机或不在服务区时 转移可视电话。

通话管理

### 全部取消 (菜单 8.4.3) 取消全部呼叫转移。

## **呼叫限制**  $\ddot{x}$   $\ddot{y}$   $\ddot{z}$   $\ddot{z}$   $\ddot{z}$   $\ddot{z}$   $\ddot{z}$   $\ddot{z}$   $\ddot{z}$   $\ddot{z}$   $\ddot{z}$   $\ddot{z}$   $\ddot{z}$   $\ddot{z}$   $\ddot{z}$   $\ddot{z}$   $\ddot{z}$   $\ddot{z}$   $\ddot{z}$   $\ddot{z}$   $\ddot{z}$   $\ddot{z}$   $\ddot{z}$   $\ddot{z}$

为语音和视频通话提供了"呼叫限制"菜单。 该功能需要呼叫限制密码才能启动。

## 语音来电 (菜单8.5.1)

所有拨出电话: 您可以限制拨打所有语音电 话;

拨出国际电话:限制拨打国际长途电话:

拨出的国际电话除本地:限制拨打除本地以外 的电话:

所有来电:您可以限制所有来电;

国际漫游时来电:您可以限制国际漫游时来 电。

## **可视电话** (菜单8.5.2)

所有拨出电话: 您可以限制拨打所有可视电 话; 拨出国际电话:限制拨打国际长途电话;

拨出的国际电话除本地:限制拨打除本地以外 的电话;

所有来电:您可以限制所有来电;

国际漫游时来电:您可以限制国际漫游时来 电。

#### 全部取消 (菜单8.5.3) 您可以取消所有呼叫限制服务。

# 通话管理

## 固定拔号 **No. 2012年** 3.6

通话管理

#### (需USIM卡支持)

您可以限制电话号码的拨打。这些号码由PIN2 码保护。

## **呼叫等待**  $\overline{a}$

(需网络而定)

- ▶ 激活: 如果激活该服务, 您可以接收待接 来电。
- ▶ 关闭:关闭此服务。
- ▶ 查看状态: 查看呼叫等待的设置状态。

通话设置 **The Transfer of Transfer 2018** 

**拒接来电** (菜单 8.8.1) 您可以设置是否要拒接来电。

发送本机号码 (菜单 8.8.2)

#### (视网络和所申请的服务而定)

- ▶ 通过网络设置: 使用服务提供商默认的设置 进行配置。
- ▶ 打开: 您可以将手机号码发送给对方, 在接 收方手机上将显示您的手机号码。
- ▶ 关闭: 在接收方手机上不会显示您的手机 号码。

## 白动重拨 (菜单 8.8.3)

允许您设置当呼叫连接失败后是否进行自动重 拨。

## 接听模式 (菜单 8.8.4)

允许您设置接听模式。您可以选择"按发送 键"或"按任意键"。

## 分钟提示音 (菜单 8.8.5)

如果您选择"打开",可以在通话期间通过每 分钟间隔的蜂鸣声检查通话时间。

通话管理

# 连接 [菜单 9]

## $\dot{\mathbf{K}}\mathbf{\mathcal{F}}$   $\ddot{\mathbf{x}}$   $\ddot{\mathbf{x}}$   $\$

QDID (Qualified Design Identifier) 为 B013713。

使用蓝牙,您可以与近距离的可兼容移动设 备,外围设备和计算机直接通信,而无需任何 连线。

本手机支持内置蓝牙连接,这样使其可与兼容 的蓝牙手机,计算机应用程序等连接。

### 配对设备 (菜单9.1.1)

按 ◎ 选择配对设备。

#### ▶ 添加

- 1. 选择"添加"以在范围内搜索可连接的 设备。
- 2. 如果要停止搜索,请按右软键 [停止]。
- 3. 列出将显示所有搜索到的设备。

通过按 , 选择所需的设备, 然后输入密 码。

▶ 指定简称: 按 (0), 重命名配对设备。

#### ▶ 连接

- 1. 选择"连接"允许您激活蓝牙连接。
- 2. 如果要关闭与所选设备的连接,则选 择"断开连接"。

#### 备注

- ▶ 当与您的手机连接的设备是耳机时显示此 选项。
- ▶ 删除: 选择"是"删除选定的设备。
- ▶ 全部删除: 选择"是"删除列表中的所有 设备。

### 设置 (菜单9.1.2)

- ▶ 蓝牙状态: 使用导航键打开或关闭蓝牙。
- ▶ 显示本机号码: 设置其他蓝牙设备是否可以 搜索到您的手机。
- ▶ 手机名称: 您可以设置蓝牙设备的名称。

连接

## 同步服务 菜单 9.2

您可以通过同步服务访问服务器上的电话本或 日历(如果服务器支持)。

- -〉连接
- -〉日志

-〉服务器同步中心

## **拨号网络 要 重 9.3**

您可以将您的手机与各种电脑连接和数据通 信应用程序一起使用。选择用于数据连接的 USB。

## **USB连接**  $\overline{X}$  **2**  $\overline{X}$   $\overline{Y}$   $\overline{Y}$

您可以选择 USB 连接模式进行数据传输,可使 用PC同步和U盘。。

连接

# 情景模式 [菜单 \*]

情景模式

在"情景模式"中,您可以调节和自定义手机 铃声,用于不同的事件,环境或群组。提供的 情景模式包括:[通用]、[静音]、[仅振动]、 [户外]、[耳机]、[用户定义 1]、[用户定义 2] 和 [用户定义 3]。选择所需的情景模式, 然后按 ◎ 激活情景模式。情景模式的"编 辑"菜单以更改配置。对于每种情景模式, 提 供的可供编辑的选项列表不同。

### 提示方式

设置来电提示方式。您可以从下列选项进行 选择:[响铃]、[振动]、[静音]、[振动加响 铃]、[振动后响铃]、[最大铃声并振动]。

#### 语音铃声

您可以为语音来电选择铃声。

#### VT铃声

您可以为视频来电选择铃声。

#### 音量

选择铃声音量。

#### 信息提示

选择信息的提示类型。

#### 信息提示音

选择信息的提示音。

#### 按键音效果

打开或关闭按键音。

#### 按键音量

设置按键音的音量。

#### 滑盖音效果

设置滑盖音的效果。

#### 确认提示音

打开或关闭确认提示音。

### 开机音

打开或关闭开机音。

## 开机铃声

您可以选择开机过程中的铃声。

### 关机音

打开或关闭关机音。

| 情景模式 情景模式<br>情景模式

# 设置 [菜单 0]

设置

显示 菜单 0.1

## 屏幕主题 (菜单 0.1.1)

您可以设置要在主屏上显示的屏幕主题。

#### 待机画面

- ▶ 屏幕墙纸: 您可以设置要在主屏上显示的 图像。
- ▶ 显示项目: 您可以选择要在屏幕上显示的项 目:日历及时钟、日程表、时钟、两地时钟 或隐藏。
- ▶ 显示捷径图标: 决定是否要显示快捷方式 图标。

#### 拨出画面

您可以选择要在拨打某号码时显示的图 像。

### 开机画面

您可以选择开机过程中显示的图像。

#### 关机画面

您可以选择关机过程显示的图像。

**拨号字体** (菜单 0.1.2) 您可以设置拨号字体。

### 音景灯 (菜单 0.1.3)

您可以分别设置屏幕和键区的背景灯持续时间 和亮度。

## 开机问候语 (菜单 0.1.4)

选择"打开"后,将要求您编缉手机在开机过 程中显示的文本。

## 日期和时间 **No.2** <sub>菜单 0.2</sub>

您可以设置与日期和时间相关的功能。

### **时间** (菜单 0.2.1)

- 1. 从"日期和时间"列表中选择"时间"项, 然后按 ,
- 2. 使用导航键移到所需字段: "小时"、"分 钟"、"秒"和"上午""下午"字段。 (当您选择"12 小时"作为"时间格 式"时)
- 3. 使用数字键输入小时、分钟和秒。
- 4. 向下滚动,通过将操纵键向左/向右移动来 选择时间格式。
- 5. 向下滚动,选择整点报时:关闭、布谷鸟报 时钟或敲钟报时。
- 6. 按右软键 [完成]。

### $\Box$ 期 (菜单 0.2.2)

- 1. 从"日期和时间"列表中选择"日期"项, 然后按 ,
- 2. 使用数字键输入日期。
- 3. 通过将操纵键向左/向右移动来选择日期格 式。
- 4. 按右软键 [完成]。

## 输入法设置  $\qquad \qquad \sum\limits_{\tilde{x} \neq 0.3}$

### 模糊拼音设置(菜单 0.3.1)

您可以选择全部、z-zh、c-ch、s-sh、n-l、 r-l、f-h、an-ang、en-eng、in-ing。

## 中文输入法 $($   $\bar{x}$ 单 0.3.2)

供您选择拼音、笔划、联想输入法。

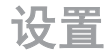

## **网络** 菜单 0.4

设置

### 选择网络 (菜单 0.4.1)

允许您设置选择网络为自动或手动。

## 网络模式 (菜单 0.4.2)

您可以选择所需的网络模式,供您选择自动和  $3G<sub>o</sub>$ 

首选列表 (菜单 0.4.3)

您可以查看首选网络列表。

## 接入点 **接入点** 2.5

此菜单将显示接入点列表。您可以使用"选 项"菜单新接入点、 查看、 删除或编辑网络设 定。但是根据国家/地区不同, 您可能无法删除 或编辑默认配置。

#### 新建接入点

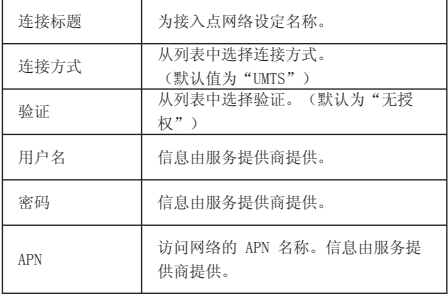

▶ 按"完成"键保存任何配置更改。

## 保密设置 **A** a a a a a g  $\frac{1}{3}$

### 设置PIN码 (菜单 0.6.1)

如果此选项设为"打开",那么在您每次开机 时,会要求您输入 PIN 码。

### 备注

- ▶ 如果 3 次输入的 PIN 码均不正确将会导 致 PIN 码失效。在这种情况下, 您必须输 入 PUK码(PIN 解锁密码), 然后重新配 置 PIN 码。
- ▶ 您最多可以连续十次输入 PUK 码, 如果 您连续十次输错 PUK 码, 您将无法解锁 您的手机。这时您只能联系服务中心寻求 帮助。

### 手机锁 (菜单 0.6.2)

您可以使用此功能防止他人未经授权使用您的 手机。如果您将手机锁设定为开机时,则开机 时手机将要求您输入安全密码。如果您将手机 锁设定为更换 USIM 卡时, 则当您更换 USIM 卡时,手机才要求您输入安全密码。您也可以 选择立即锁定手机。

开机时: 开机时锁定手机。

更换 USIM 时: 如果更换了手机的 USIM 卡, 将锁定手机。

立即: 立即锁定手机。

无: 停用锁定功能。
设置

设置

#### 更改密码 (菜单 0.6.3)

您可以更改 PIN 码、PIN2 码以及安全密码。

PIN 是 Personal Identification Number(个 人识别码)的缩写,可用来防止未经授权的人 使用您的手机。您可以更改访问密码:PIN码、 PIN2码、安全密码。

- 1. 如果您想更改访问密码:PIN码、PIN2码、安 全密码,先输入当前密码然后按 [确定]。
- 2. 输入新的PIN码、PIN2码、安全密码, 然后 确认。

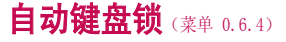

启用了自动键盘锁功能后,待机模式下如果您 在选定的时间内不按任何键,则键盘会自动锁 定。

**省电模式**  $\overline{X}$ 

选择是否要激活省电模式。

#### Language **anguage** 菜单 0.8

您可以选择手机上文本显示的语言。此设定会 影响到语言输入法。

内存状态  $\overline{a}$ 

#### 共用内存 (菜单 0.9.1)

查看手机共用存储器使用情况。

#### **预留内存** (菜单 0.9.2)

查看手机预留内存的使用情况。

USIM 卡内存 (菜单 0.9.3) 此功能显示 USIM 卡的内存使用情况。

#### 外部存储器 (菜单 0.9.4)

此功能显示外部存储卡的使用情况。

#### 格式化外部存储器 (菜单 0.9.5)

选择此选项以格式化外部存储器。

### 手机信息 **苹果糖** 2.0

此功能将显示手机的 USIM 卡电话号码、型号 和软件版本。

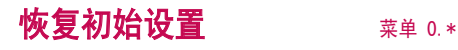

设置

#### 清空内存 (菜单 0.\*.1)

选择此选项清除内存。您必须输入安全密码。

默认设置 (菜单 0. \*. 2)

选择此选项将手机重新设置为默认配置。您必 须输入安全密码。

### 浏览器 [菜单 #]

#### 主页 菜单 #.1

浏览器

您可以启动网络浏览器并访问由服务提供商提 供的网络服务的主页。

#### 书签  $\bullet$  #.2

您可以保存经常访问或喜爱的 URL。可对书签 执行连接等操作。

#### 添加新书签

- 1. 按右软键 [添加]。
- 2. 输入标题和相关的 URL 信息。
- 3. 按右软键 [完成] 保存。滚动到所需书 签,按 ● 或从"选项"菜单中选择"连 接"。

### 已保存页面  $\sum_{\tilde{x} \neq \tilde{x}, 3}$

通过此菜单可以查看您已保存的页面。

### **转至 URL NR**

#### 输入地址 (菜单 #.4.1)

您可以手动输入 URL 地址并访问相关网页。

- ▶ 要输入符号,请按 或右软键 [符号] 以显示符号表。
- $\blacktriangleright$  要切换输入模式, 请按  $\Box$ 。

最近访问的页面 (菜单 #.4.2)

显示最近浏览的页面。

#### 保密设置 <sub>菜单 #.5</sub>

#### 安全证书 (菜单 #.5.1)

显示安全证书列表。

#### 清除会话 (菜单 #.5.2)

使用此选项可清除安全会话数据。

设置 菜单 #.6

您可以设置与Internet服务相关的网络设定 等。

#### **网络设定** (菜单 #.6.1)

按 ◎ 选择相应的网络设定。您也可以添加新 的网络设定。

#### 字符编码 (菜单 #.6.2)

#### 将浏览器默认字符集设为以下之一:

自动,英文(ASCII),英文(ISO),英文( LATIN), Unicode(UCS2 BE), Unicode(UCS2 LE), Unicode(UCS2 AUTO), Unicode(UTF-16 BE), Unicode(UTF-16 LE), Unicode(UTF-16 AUTO), Unicode(UTF-8)。

#### 滚动速度 (菜单 #.6.3)

允许您通过选择要滚动的行数来设置滚动速 度。从"1行"、"2行"、"3行"中选择一 个。

#### 显示图像 (菜单 #.6.4)

允许您设置在浏览过程中是否显示图像。

# 浏览器

#### 缓存 (菜单 #.6.5)

如果选择"开",则您已访问的信息或服务保 存到手机的缓存中。

#### Cookies (菜单 #.6.6)

您可以设定您已访问的信息或服务是否保存到 手机的Cookies中。

清空缓存 (菜单 #.6.7)

选择此选项清除所有缓存。

清除 Cookie (菜单 #.6.8) 选择此选项清除所有 Cookie。

浏览器

### 配件

有多种配件适用于您的手机。您可以根据个人的通信要求选择这些配件。

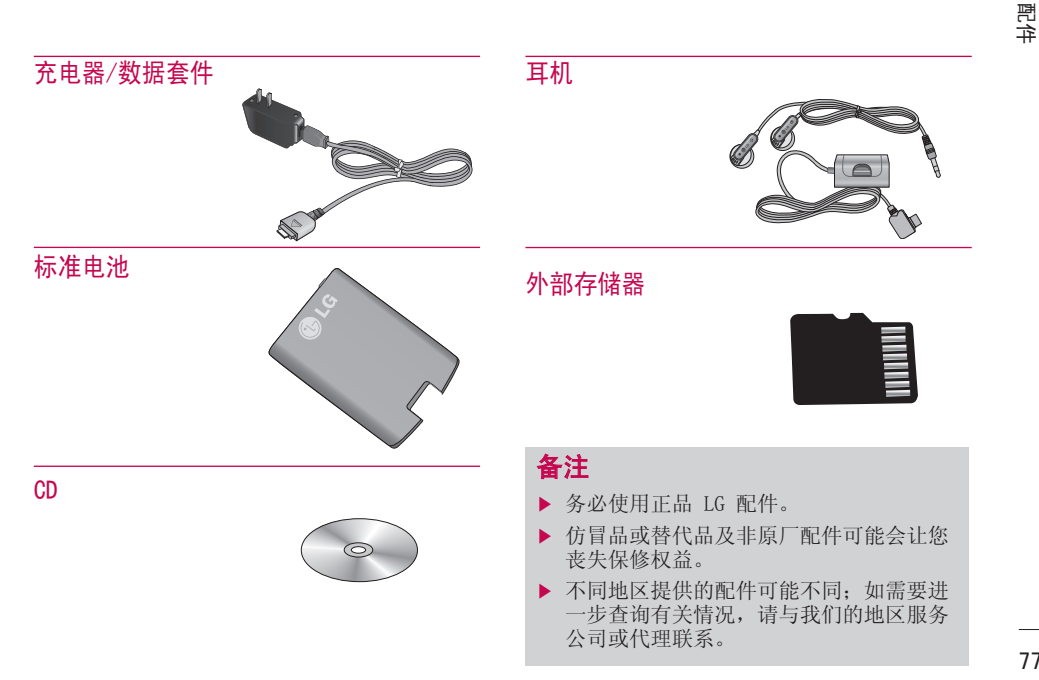

技术参数

|技术参数 技术参数<br>

#### 常规 产品名称: KD876 系统: GSM 900/ 1800, 3G 外部环境

最高温度:  $+55^\circ$   $C$ 

最低温度: $-10^\circ$  C

浪潮乐金数字移动通信有限公司 地址:中国山东烟台开发区长江路228号 址 邮编: 264006 电话:  $(0535)$  611-8318 传真: (0535) 611-8317 http:// cn.lgmobile.com http://www.lge.com

#### ENGLISH

# KD876 USER GUIDE

We should inform user that this manual can have some differences from phone depending on phones S/W and service provider.

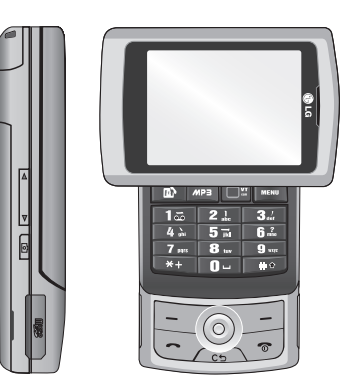

# Table of Contents

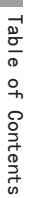

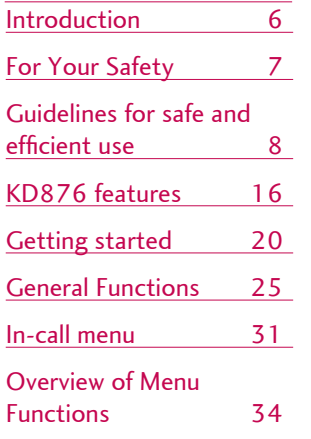

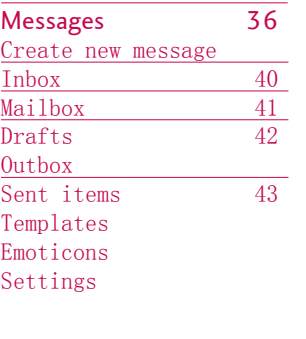

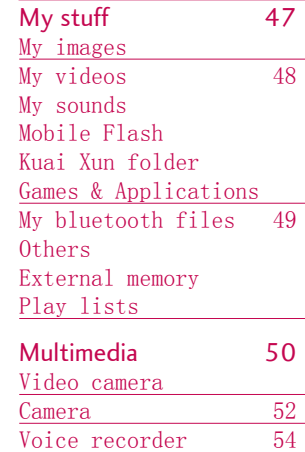

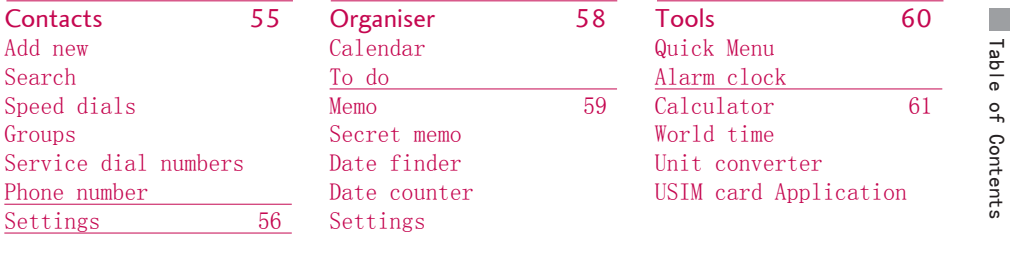

Application 57 Games & Applications Settings

### Table of Contents

Table of Contents Table of Contents

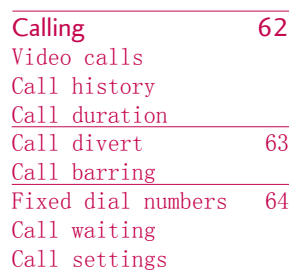

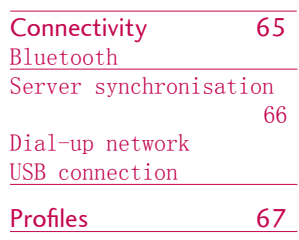

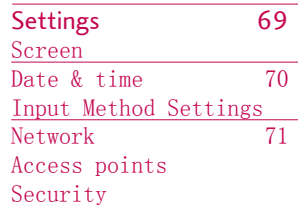

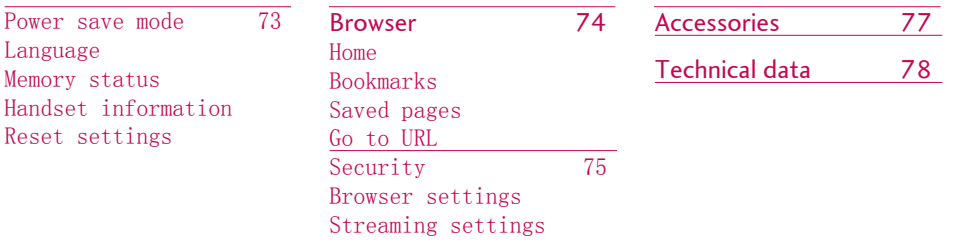

### Introduction

technology.

Introductior Introduction

GLG

Congratulations on your purchase of the advanced and compact KD876 3G video mobile phone, designed to operate with the latest digital mobile communication

> This user's guide contains important information on the use and operation of this phone. Please read all the information carefully for optimal performance and to prevent any damage to or misuse of the phone. Any changes or modifications not expressly approved in this user's guide could void your warranty for this equipment.

# For Your Safety

Please read these simple guidelines. Not following these guidelines may be dangerous or illegal. Further detailed information is given in this manual.

#### Warning

- v Mobile Phones must be switched off at all times in aircrafts.
- $\triangleright$  Do not hold the phone in your hand while driving.
- $\triangleright$  Do not use your phone near petrol stations, fuel depots, chemical plants or blasting operations.
- ▶ For your safety, use ONLY specified ORIGINAL batteries and chargers.
- $\triangleright$  Do not handle the phone with wet hands while it is being charged. It may cause an electric shock or seriously damage your phone.
- $\blacktriangleright$  Keep the phone in a safe place out of small children's reach. It includes small parts which, if detached, may cause a choking hazard.

#### Caution

- $\triangleright$  Switch off the phone in any area where required by special regulations. For example, do not use your phone in hospitals or it may affect sensitive medical equipment.
- $\blacktriangleright$  Emergency calls may not be available under all mobile networks. Therefore, you should never depend solely on your mobile phone for emergency calls.
- ▶ Only use ORIGINAL accessories to avoid damage to your phone.
- $\blacktriangleright$  All radio transmitters carry risks of interference with electronics in close proximity. Minor interference may affect TVs, radios, PCs, etc.
- $\blacktriangleright$  Batteries should be disposed of in accordance with relevant legislation.
- $\triangleright$  Do not dismantle the phone or battery.

### Guidelines for safe and efficient use

#### Radio frequency energy irradiation

Information about radiation wave irradiation and absorption rate(SAR).The design of this KD876 mobile phone fully followed the radiation wave irradiation relevant safety requirements,which based on scientific guiding principle, including the allowed radiation limit for ensuring everyone's safety regardless of his age and healthy state.

- $\blacktriangleright$  The radiation wave irradiation guiding principle employed a unit of measurement known as absorption rate, or SAR. When testing for SAR, the phone will use a standardised method to transmit frequency with its highest measure power level in all available bands.
- $\blacktriangleright$  While there may be differences between the SAR levels of various LG phone models, they are all designed to observe the relevant provisions for exposure to radiation wave.
- $\blacktriangleright$  The SAR limit regulated by International Commission on Non-lonizing Radiation Protection is 2W/kg averaged over ten (10) gramme of tissue.
- $\blacktriangleright$  The highest SAR value for this model phone tested by DASY4 for hand-held use is 0.443 W/kg (10g) and when worn on the body is 0.245 W/kg (10g).

 $\blacktriangleright$  The SAR data information employed by the governments of different countries is developed by the Institute of Electrical and Electronic Engineering (IEEE) through evaluating,its standard is 1.6W/kg averaged over one (1) gramme of tissue( such as America Canada Australia and Taiwan).

#### Product care and maintenance

**WARNING!** Only use batteries, chargers and accessories approved for use with this particular phone model. The use of any other types may invalidate any approval or warranty applying to the phone, and may be dangerous.

 $\blacktriangleright$  Do not disassemble this unit. Take it to a qualified service technician when repair work is required.

Guidelines Guidelines for safe and efficient use  $F_{\text{O}}r$ safe and efficient use

- $\blacktriangleright$  Keep away from electrical appliances such as a TV's, radios or personal computers.
- $\blacktriangleright$  Never place your phone near a heater or tableware.
- $\blacktriangleright$  Never place your phone in a microwave oven as it will cause the battery to explode.
- $\blacktriangleright$  Do not drop.
- $\blacktriangleright$  Do not subject this unit to mechanical vibration or shock.
- $\blacktriangleright$  The coating of the phone may be damaged if covered with wrap or vinyl wrapper.
- $\triangleright$  Do not use harsh chemicals (such as alcohol, benzene, thinners, etc.) or detergents to clean your phone. There is a risk of this causing a fire.
- $\blacktriangleright$  Do not subject this unit to excessive smoke or dust.
- $\triangleright$  Do not keep the phone next to credit cards or transport tickets; it can affect the information on the magnetic strips.
- $\triangleright$  Do not tap the screen with a sharp object as it may damage the phone.
- $\triangleright$  Do not expose the phone to liquid or moisture.
- $\blacktriangleright$  Use accessories, such as earphones and headsets,with caution.
- $\blacktriangleright$  If you put your phone in a pocket or bag without covering the receptacle of the phone (power plug pin), metallic articles (such as a coin, paperclip or pen) may short-circuit the phone. Always cover the receptacle when not in use.
- $\triangleright$  Only authorized personnel should service the phone and its accessories.Faulty installation or service may result in accidents and consequently invalidate the warranty.
- $\triangleright$  Do not use the phone if the antenna is damaged. If a damaged antenna contacts skin, it may cause a slight burn.Please contact an LG Authorized Service Center to replace the damaged antenna.
- $\blacktriangleright$  The label of the phone contains important information for customer support purposes.Do not remove it.

### Guidelines for safe and efficient use

#### Efficient phone operation

#### To enjoy optimum performance with minimum power consumption please.

- $\blacktriangleright$  Hold the phone during a call. Speak to the speakerphonedirectly,please avoid antenna and the phone should be over your shoulder.
- $\triangleright$  Do not hold the antenna when the phone is in use. If you hold it, it can affect call quality, it may also cause the phone to operate at a higher power level than needed and shorten talk and standby times.

#### Electronic devices

#### All mobile phones may get interference, which could affect performance.

- $\triangleright$  Do not use your mobile phone near medical equipment without requesting permission. Avoid placing the phone over pacemakers (i.e. in your breast pocket.)
- $\triangleright$  Some hearing aids might be disturbed by mobile phones.
- $\blacktriangleright$  Minor interference may affect TVs, radios, PCs, etc.
- $\blacktriangleright$  Do not bend, scratch, or expose to static electricity.

#### Road safety

#### Check the laws and regulations on the use of mobile phones in the areas when you drive.

- $\triangleright$  Do not use a hand-held phone while driving.
- $\blacktriangleright$  Give full attention to driving.
- $\blacktriangleright$  Use a hands-free kit, if available.
- $\blacktriangleright$  Pull off the road and park before making or answering a call if driving conditions so require.
- $\blacktriangleright$  RF energy may affect some electronic systems in your motor vehicle such as a car stereo or safety equipment.
- $\blacktriangleright$  If your vehicle is equipped with an air bag, do not obstruct it with installed or portable wireless equipment. It can cause serious injury due to improper performance.

If you are listening to music whilst outside and about, please ensure that the volume is at a reasonable level so that you are aware of your surroundings. This is particularly imperative when attempting to cross the street.

#### Avoid damage to your hearing

Damage to your hearing can occur if you are exposed to loud sound for long periods of time. We therefore recommend that you do not turn on or off the handset close to your ear. We also recommend that music and call volumes are set to a reasonable level.

#### Blasting area

Do not use the phone where blasting is in progress. Observe restrictions, and follow any regulations or rules.

#### Potentially explosive atmospheres

- $\triangleright$  Do not use the phone at a refueling point. Don't use near fuel or chemicals.
- $\triangleright$  Do not transport or store flammable gas, liquid, or explosives in the compartment of your vehicle, which contains your mobile phone and accessories.

#### In aircraft

Wireless devices can cause interference in aircraft.

- $\blacktriangleright$  Turn off your mobile phone before boarding any aircraft.
- $\triangleright$  Do not use it on the ground without crew permission.

### Guidelines for safe and efficient use

#### Battery information and care

- $\triangleright$  You do not need to completely discharge the battery before recharging. Unlike other battery systems, there is no memory effect that could compromise the battery's performance.
- $\blacktriangleright$  Use only LG batteries and chargers. LG chargers are designed to maximize the battery life.
- $\triangleright$  Do not disassemble or short-circuit the battery pack.
- $\blacktriangleright$  Keep the metal contacts of the battery pack clean.
- $\blacktriangleright$  Replace the battery when it no longer provides acceptable performance. The battery pack may be recharged hundreds of times until it needs replacing.
- $\blacktriangleright$  Recharge the battery if it has not been used for a long time to maximize usability.
- $\blacktriangleright$  Do not expose the battery charger to direct sunlight or use it in high humidity, such as the bathroom.
- $\blacktriangleright$  Do not leave the battery in hot or cold places, this may deteriorate the battery performance.

#### network services

 $\triangleright$  Some services and functions described in this user's guide are dependent on network or subscription. Therefore, all menus may not be available in your phone. Please consult network operator for more information about your

#### Children

 $\blacktriangleright$  Make sure to remove and dispose off the display protection foil as well as all other foils. Keep all foils out of the reach of children, as foils can be inhaled or swallowed.

#### Memory card information and

#### care

- $\blacktriangleright$  Always insert/ remove the memory card while the handset power is off.If you remove it on writing application, it may be damaged.
- $\blacktriangleright$  If a damage cannot be fixed, format the memory card.
- $\blacktriangleright$  The memory card nay not be used for recording copyright- protected data.
- $\blacktriangleright$  Carry and store the memory card in its case.
- $\blacktriangleright$  Do not allow the memory card to get wet.
- $\triangleright$  Do not leave the memory card in extremely hot location.
- $\blacktriangleright$  Do not disassemble or modify the memory card.
- $\blacktriangleright$  The default security code on the phone is set to 0000.

### Guidelines for safe and efficient use

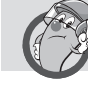

toxic and hazardous material component and its content table

1. The phone's main body and its subassembly toxic and hazardous material component and its content

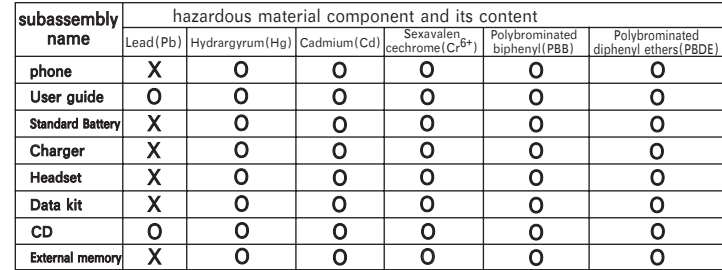

#### **ATTENTION:**

- 1. "O"indicates the content of the hazardous material in all homogeneous material of the subassembly is lower than the limit requirements regulated by SJ/T11363-2006 standard.
- 2. "X"indicates the hazardous material exists in at least one kind of homogeneous material of the subassembly ,and its contend is beyond the limit requirements regulated by SJ/T11363-2006 standard.
- 3. The above subassemblies marked in"X"meet EURoHS rule.-European Union Parliament has set 2002/95/EC decree that electronic/electrical appliance are restricted using hazardous material.

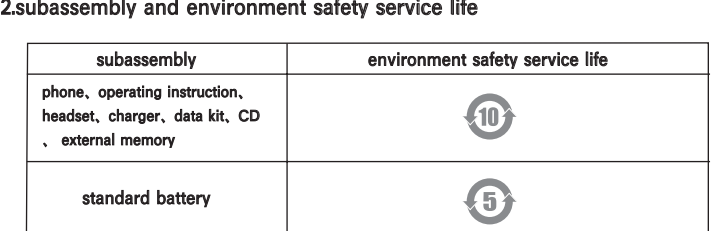

\* The lifetime mentioned above is based on the normal conditions<br>(temperature or humidity).

### KD876 features

### Parts of the phone

#### Open view

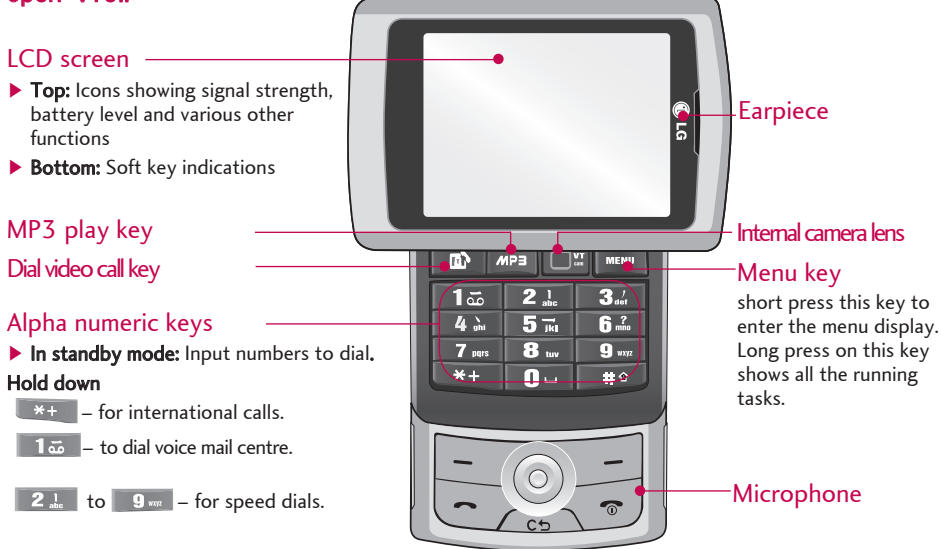

KD876 features KD876 features

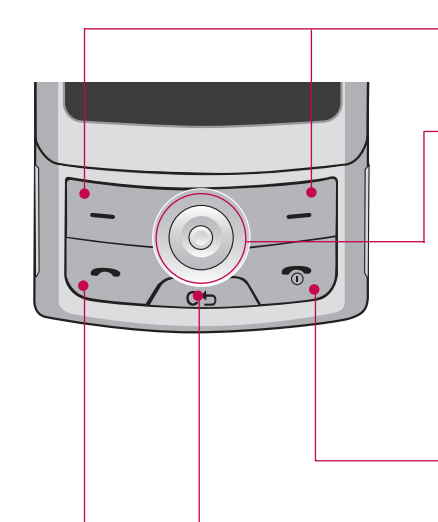

#### Left soft key/ Right soft key

Performs the function indicated at the bottom of the display.

#### Five-way joystick

Move the joystick to the left/right/up/down to navigate menus. Press the center of the joystick to open a selected menu and confirm actions.

- $\blacktriangleright$  In standby mode:
- **•** Left: Messages
- Right: Short press Profiles; Long press to activate vibrate mode
- **•** Up: Quick menu
- **•** Down: Contacts list
- **•** Center: Opens the menus.

#### End key

- $\blacktriangleright$  Switched on/off (hold down)
- $\blacktriangleright$  End or reject a call.

#### Clear key

- $\blacktriangleright$  Clears a character with each press. Hold the key down to clear all input.
- $\blacktriangleright$  Use this key to go back to a previous screen.
- $\blacktriangleright$  In standby mode: Display KuaiXun with press the key.

#### Send key

- $\blacktriangleright$  Dials a phone number and answers a call.
- $\blacktriangleright$  In standby mode: Shows a history of calls made, received, and missed.

### KD876 features

KD876 features KD876 features

#### Side keys  $\blacktriangleright$  In standby mode: Adjust the key volume

 $\triangleright$  During a call: Earpiece volume adjustment

#### **Note**

 $\blacktriangleright$  To protect your hearing while the slide is open, maximum volume level is 3.

#### Side camera key

- $\blacktriangleright$  Short press to enter the camera mode
- $\blacktriangleright$  Long press to enter the video recorder mode

Micro SD memory card slot

#### Left side view eff and the Right side view

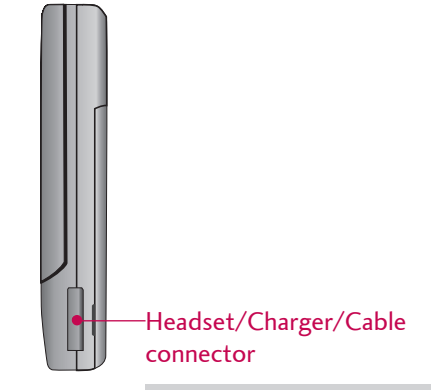

#### **Note**

 $\blacktriangleright$  Please ensure phone is powered on and in idle mode before connecting the USB cable.

#### Rear view

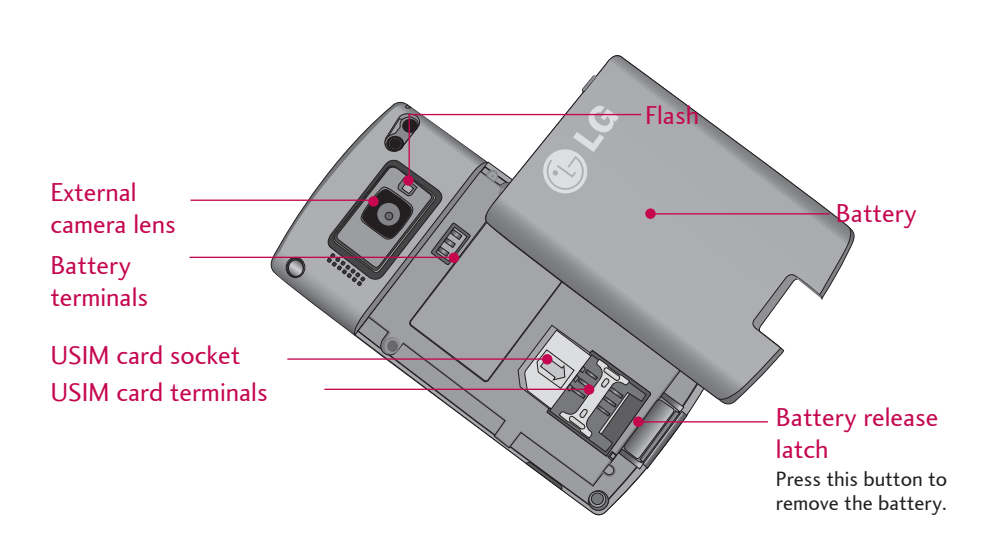

### Getting started

### Installing the USIM card and battery

#### 1. Installing the USIM card. .

Slide the USIM card into the USIM card holder. Make sure that the USIM card is properly inserted and the gold contact area on the card is facing downwards. To remove the USIM card, press down lightly and pull it in the reverse direction.

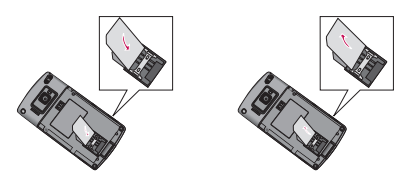

To insert the USIM card To remove the USIM card

#### **Note**

 $\blacktriangleright$  The LG KD876 handset does not access to GSM or TD-SCDMA networks with GSM SIM card inserted.

#### **Note**

 $\blacktriangleright$  The metal contact of the USIM card can easily be damaged by scratches. Pay special attention to the USIM card while handling. Follow the instructions supplied with the USIM card.

#### 2. Install the battery.

Slide the battery upwards until it snaps back into place.

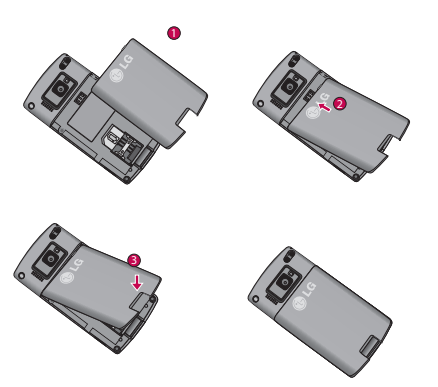

#### 3. To remove the battery. .

Make sure the power is off before you remove the battery (Removing the battery from the phone when the power is on may cause the phone to malfunction).

Press and hold down the battery release button and slide the battery down.

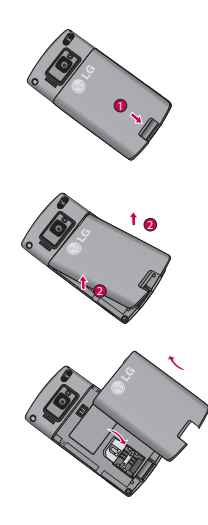

#### Charging the battery

Before connecting the travel adapter to the phone you must first install the battery.

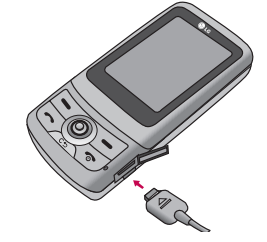

- 1. With the arrow facing you as shown in the diagram push the plug on the battery adapter into the socket on the left side of the phone until it clicks into place.
- 2. Connect the other end of the travel adapter to the mains socket.

### Getting started

- 3. The moving bars on the battery icon will stop after charging is complete.
- 4. Ensure the battery is fully charged before using the phone for the first time.

#### CAUT I ON !

- **•** Do not force the connector as this may damage the phone and/or the travel adapter.
- **•** If you use the battery pack charger when abroad, use an attachment plug adaptor for the proper configuration.
- **•** Do not remove your battery or the USIM card while charging.

#### WARN I NG !

- **•** Unplug the power cord and charger during lightning storms to avoid electric shock or fire.
- **•** Make sure that no sharp-edged items such as animal teeth or nails, come into contact with the battery. This may cause a fire.
- **•** Do not place or answer calls while charging the phone as it may short-circuit the phone and/or cause electric shock or fire.

#### Disconnecting the charger

Disconnect the travel adapter from the phone as shown in the diagram below.

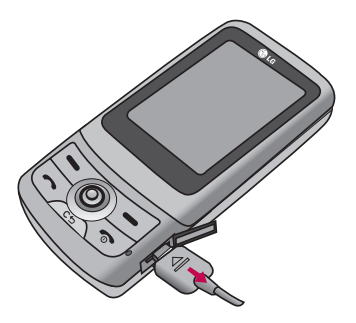

Getting startec Getting started

#### How to use a microSD memory card

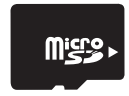

<MicroSD memory card>

#### <How to insert a microSD memory card>

- 1. Turn the phone off. Inserting or removing the microSD when the phone is on may damage the files stored in the memory card.
- 2. Lift the plastic cover which protects the microSD slot.

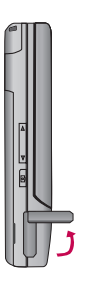

- 3. Insert the memory card into the slot. The gold contacts must be kept on the back of the microSD. Don't push the microSD too much. If it doesn't go into the slot easily, you may be trying to insert it in the wrong way or there could be a foreign object in the slot.
- 4. Once inserted, push the memory card until you hear a Click, meaning that the microSD has been correctly engaged.

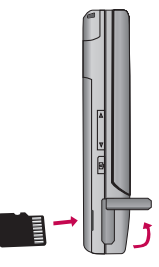

- 5. Close the plastic slot protection.
- 6. To remove the memory card, turn the phone off, open the slot protection and push the microSD to unlock it. Carefully extract the memory card.

### Getting started

#### Attention:

- $\triangleright$  Only use memory cards that have been approved by the manufacturer. Some memory cards might not be compliant with the handset.
- $\blacktriangleright$  When writing to the card, wait for the operation to complete before removing the card.
- $\blacktriangleright$  Do not bend the card or force it into the slot.

#### Memory card formatting

Before you start to use the memory card you have to format it. After you insert the memory card, select Menu > Settings > Memory status > Format external memory, then press  $\odot$ . This operation should only be done when you insert the memory card for the first time. During formatting various folders will be created for different data types.

### General Functions

#### Making and answering calls

#### Making a voice call

- 1. Enter the number including the full area code.
	- $\blacktriangleright$  To delete a digit press  $\blacktriangle$ .
	- To delete all digits press and hold  $\equiv$ .
- 2. Press  $\triangleright$  to make the call.
- 3. Press  $\textcircled{1}$  to finish the call.

#### Making a call from the call logs

- 1. In standby mode, press  $\Box$  and the latest incoming, outgoing and missed phone numbers will be displayed.
- 2. Select the desired number by moving the joystick to the up/down.
- 3. Press  $\geq$  to call the number.

#### Making a video call

You can make a video call in a 3G covered service area. If the called user has a 3G video phone in a 3G covered service area, the call will be established. You can also answer a video call for video incoming call. To make/answer a video call, do the following.

- 1. Input the phone number using the keypad, or select the phone number from the calls made/ received lists.
	- $\blacktriangleright$  To correct mistakes, press  $\blacktriangleright$  briefly to delete the last number, or press and hold **COD** to delete all numbers.
- 2. If you do not want to use the speakerphone, ensure you have the headset plugged in.
- 3. To start the video function, press the left soft key [Options] and select Make video call.
	- $\blacktriangleright$  You will be notified that you will need to close other applications to make the video call.

### General Functions

#### **Note**

 $\blacktriangleright$  The video call may take some time to connect. Please be patient. The connection time will also depend on how quickly the other party answers the call. After the other party has answered, images of both will be displayed on the screen.

4. Adjust the camera position if necessary.

5. Press  $\sqrt{\phantom{a}}$  to finish the call.

#### Making a voice/video call from Contacts

It is easy to call anyone whose number you have stored in your Contacts.

- 1. Move the joystick to the down to access the contacts list.
- 2. Scroll to the contact to make a call.

3. Press  $\sim$  to make a voice call. Press the left soft key and select **Make video call** to make a video call.

4. Press  $\sqrt{\ }$  to finish the call.

#### Making international calls

1. Press and hold  $*$  for the international prefix. The '+' character prefixes the international access code.

2. Enter the country code, area code, and the phone number.

3. Press  $\Box$ .

#### Adjusting the volume

During a call, if you want to adjust the earpiece volume, use  $\parallel$  on the left side of the phone.

#### Answering a call

When you receive a call, the phone rings and the flashing phone icon appears on the screen. If the caller can be identified, the caller's phone number (or name if stored in your Contacts) is displayed.

1. Press the send key to answer an incoming call.

#### **Note**

- $\blacktriangleright$  To reject an incoming call, press  $\textcircled{\tiny{\textcircled{\small{b}}}}$  or the right soft key twice.
- $\blacktriangleright$  If the answer mode is set to Press any key, any key will answer a call except for  $\textcircled{r}$  right soft key twice volume side key and camera hot key.

#### 2. End the call by pressing  $\sqrt{\ }$ .

#### **Note**

- $\blacktriangleright$  You can answer a call while using the Contacts or other menu features.
- $\blacktriangleright$  When the compatible headset is connected, you can also answer a call using the headset key.

#### Shortcut to activate vibrate mode

You can activate the vibrate only mode by pressing **a** and holding down after opening the phone.

#### Signal strength

You can check the strength of your signal by the signal indicator  $(\mathbf{L} \mathbf{I})$  on the LCD screen of your phone. Signal strength can vary, particularly inside buildings. Moving close to a window may improve reception.

The following icons show which network service you are using.

- $\blacktriangleright$   $\blacktriangleright$   $\blacktriangleright$   $\blacktriangleright$   $\blacktriangleright$   $\blacktriangleright$  2G network
- $\blacktriangleright$  :  $\blacksquare$  : 3G network
- $\blacktriangleright$   $\blacksquare$ : GPRS network

### General Functions

#### Entering text

You can enter alphanumeric characters using the keypad.

For example, storing names in Contacts, writing a message, creating a personal greeting or scheduling events in the calendar all require entering text. The following text input methods are available with the handset.

#### Changing the text input mode

- 1. When you are in a field that allows characters to be entered, you will notice the text input mode indicator in the upper right corner of the LCD screen.
- 2. Press  $\Box$  to change input mode.

#### Using the T9 Mode

The T9 predictive text input mode allows you to enter words easily with a minimum number of key presses. As you press each key, the handset begins to display the characters that it thinks you are typing based on a built-in dictionary. As new letters are added, the word changes to reflect the most likely candidate from the dictionary.

- 1. When you are in the T9 predictive text input mode, start entering a word by pressing  $2\pi$  to **. Press one key per letter.**
- $\blacktriangleright$  The word changes as letters are typed. Ignore what's on the screen until the word is typed completely.
- $\blacktriangleright$  If the word is still incorrect after typing completely, press  $\sqrt{\frac{1}{n}}$  once or more to scroll through the other word options.
#### Example

Press  $42$   $64$   $64$   $34$  to type **Good**.

Press **that the get Home.** 

- $\blacktriangleright$  If the desired word is missing from the word choices list, add it by using the ABC mode.
- 2. Complete each word with a space by pressing  $\overline{0}$ .

To delete letters, press  $\overline{\phantom{a}}$ . Press and hold down **COD** to erase entire words.

#### Using the ABC Mode

Use  $2!$  to  $9-$  to enter your text.

1. Press the key labelled with the required letter:

- $\blacktriangleright$  Once for the first letter.
- $\blacktriangleright$  Twice for the second letter.
- $\blacktriangleright$  And so on.
- 2. To insert a space, press **OP** once. To delete letters, press  $\sqrt{2\pi}$ . Press and hold down  $\sqrt{2\pi}$ to clear the display.

Refer to the following table for more information on the characters available using the alphanumeric keys.

# General Functions

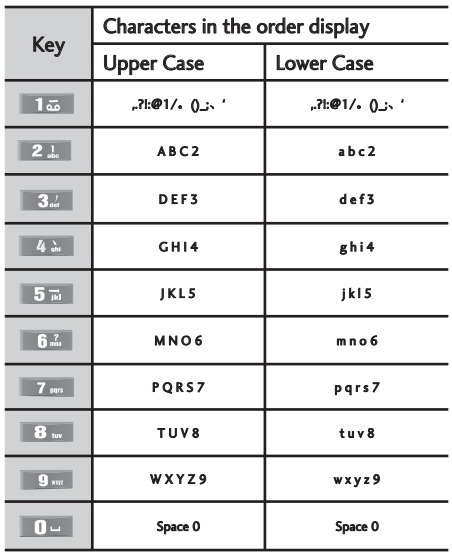

#### **Note**

 $\blacktriangleright$  The characters assigned to the keys and their order of appearance depends on the language selected using the option Input method. The table above provides the characters set for English language.

## Using the 123 (Number) mode

The 123 mode enables you to enter numbers in a message(a telephone number, for example).

## Using the symbol mode

The symbol mode enables you to enter various symbols or special characters. To enter a symbol, select Options > Insert > Symbol. Use the navigation and numeric keys to select the desired symbol and press  $\odot$ .

# $In-cal$  menu

Your phone provides a number of control functions that you can use during a call.To access these functions during a call, press the left soft key [Options].

## During a call

The menu displayed on the handset screen during a call is different to the default main menu displayed when in standby mode, and the options are described below.

## Making a second call (Network dependent)

You can enter a second call you want to dial on the call display, or choose to make a call by pressing Option.

## Switching between two calls

To switch between two calls, press  $\sim$  the left soft key then select Swap.

### Answering an incoming call

When there is an incoming call during a call,the phone will alert you.A tone sounds in the earpiece, and the display will show that a second call is waiting.This feature, known as Call waiting, is only available if your network supports it. For details of how to activate and deactivate Call waiting see Call waiting [Menu 8.7] .If Call waiting is activated, you can put the first call on hold and answer the second, by pressing  $\Box$ .

## $Rei$ ecting an incoming call

You can reject an incoming call without answering by simply pressing  $\sqrt{\ }$ . During a call, you can reject an incoming call by pressing the right soft key or by pressing  $\oslash$ .

# $In-ca$ | menu

### Muting the microphone

You can mute the microphone during a call by pressing the [Menu] key then selecting Mute on.The handset can be unmuted by selecting Mute off.When the handset is muted, the caller cannot hear you, but you can still hear them.

## Switching DTMF tones on during a call

To turn DTMF tones on during a call, press the left soft key, and then select DTMF on.DTMF tones can be turned off the same way.DTMF tones allow your phone to make use of an automated switchboard.

#### $In-ca$ <sub>l</sub> menu

#### Multiparty or conference calls

The multiparty or conference service provides you with the ability to have a simultaneous conversation with more than one caller, if your network operator supports this feature.A multiparty call can only be set up when you have one active call and one call on hold, both calls having been answered. Once a multiparty call is set up, calls can be added, disconnected or separated (that is, removed from the multiparty call but still connected to you) by

the person who set up the multiparty call.These options are all available from the In-Call menu.The maximum callers in a multiparty call are five. Once started, you are in control of the multiparty call, and only you can add callers to the multiparty call.

#### making a second call

You can make a second call while currently on a call. Enter the second number and press  $\Box$ .When the second call is connected, the first call is automatically placed on hold.You can swap between calls by pressing  $\Box$ .

#### Setting up a conference call

Place one call on hold and while the active call is on, press the left soft key and then select Connect the call.

# Putting a conference call on hold

To activate the conference call on hold,press the send key.Other users on hold will stay connected. To return to conference call mode, press the left soft key [Options] followed by Conference call.You can press the send key again,you can also select resume the call by pressing the left key [Options]

## Adding calls to the conference call

To add a call to an existing conference call, press the left soft key, select make a all.then select connect the call from [Options] after connected.

## Taking a private call during a conference call

To have a private call with one caller from a conference call, select Private by pressing the left soft key, then select the number you want to have a private call from the numbers of all callers displayed on the screen.And put all the other callers on hold.

# Ending a conference call

To end a conference call, press  $\sqrt{\ }$ . You can also end a conference call by selecting End call after pressing the left soft key.

# Overview of Menu Functions

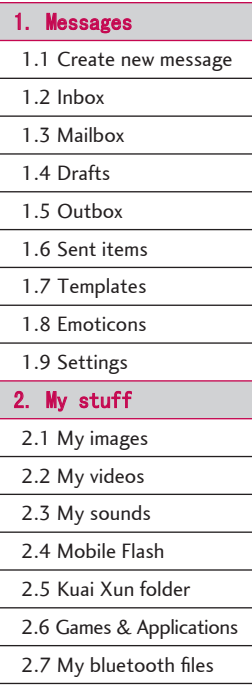

2.8 Others

2.9 External memory

2.0 Play lists

3. Multimedia .

3.1 Video camera

3.2 Camera

3.3 Voice recorder

4. Contact .

4.1 Add new

4.2 Search

4.3 Speed dials

4.4 Groups

4.5 Service dial numbers

4.6 Phone number

4.7 Settings

5. Applications .

5.1 Games & Applications

5.2 Settings

# 6. Organiser . 6.1 Calendar 6.2 To do 6.3 Memo 6.4 Secret memo 6.5 Date fi nder 6.6 Date counter 6.7 Settings 7. Tools . 7.1 Quick menu 7.2 Alarm clock 7.3 Calculator 7.4 World time 7.5 Unit converter 7.6 USIM card Application

34

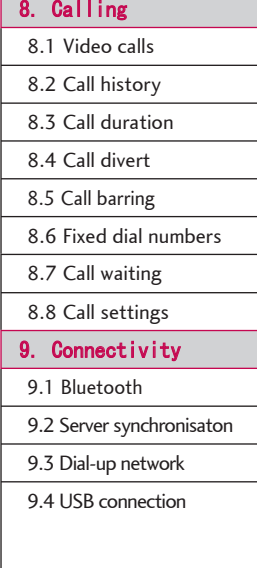

\*. Profiles .

\*.1 Normal

\*.2 Silent

\*.3 Vibrate only

\*.4 Outdoor

\*.5 Headset

\*.6 Customised 1

\*.7 Customised 2

\*.8 Customised 3

#### 0. Settings

0.1 Screen

0.2 Date & Time

0.3 Input Method Setting

0.4 Network

0.5 Access points

0.6 Security

0.7 Power save mode

0.8 Languages

0.9 Memory status 0.0 Handset infomation

0.\* Reset settings

#### #. Browser .

#.1 Home

#.2 Bookmarks

#.3 Saved pages

#.4 Go to URL

#.5 Security

#.6 Browser settings

35

# $Messages$   $[Menu 1]$

### **Create new message Menu 1.1**

#### Text message (Menu 1.1.1)

1. Enter a number in the To field directly or search for a number from the Contacts.

#### Option menus in To field

- $\blacktriangleright$  Add contacts: You can add recipients from your Contacts.
- $\triangleright$  Send: Select this to send the message.
- $\triangleright$  Save to drafts: Saves the message to drafts.
- $\triangleright$  Cancel: Select this to cancel editing.
- 2. Moving the joystick to the down shows another To field in which you can enter a number. (You can enter up to 10 numbers)
- 3. If you press the joystick to the down, the focus is moved to the Message field.
- 4. Enter your message in the Message field.

#### Option menus in Message field

 $\blacktriangleright$  Insert: You can perform the following actions.

- 1. New slide: Select this to add a new slide.
- 2. **Symbol:** You can insert symbols.
- 3. Templates: After selecting one, press OK. The selected template is inserted into the Message window.
- 4. **Emoticons:** You can insert emoticons.
- 5. **Contacts:** You can add a name and/or a number stored in the Contacts.
- 6. **Image:** You can insert an image. (One image per slide)
- 7. Video: You can insert a video clip. (One video clip per slide)
- 8. **Sounds:** You can insert a sound file. (One sound per slide)
- 9. New image: The camera module opens and you can take a picture. The picture is then inserted in the message window. (One picture per slide).
- 0. New video: The video recorder module opens and you can record a video. The recorded video is inserted in the message. (One video clip per slide)
- \*. New sound: The voice recorder module opens and you can record a sound. The recorded sound is inserted in the message. (One sound per slide)
- $#$ . Cc/Subject: Select this to insert Cc or a subject.

#### **Note**

- $\blacktriangleright$  In Text Message, If you insert an image, a sound, a video clip, CC or subject, the screen is changed to Multimedia Message screen.
- $\triangleright$  Send: Select this to send the created message.
- $\triangleright$  Save to drafts: Select this to save the message to drafts.
- $\triangleright$  T9 languages: Select the desired input method mode.
- $\blacktriangleright$  Register new word: You can add and save the new words you made.
- $\blacktriangleright$  Cancel: Select this to cancel editing.
- 5. Press the right soft key [Send] to send the message. The message will automatically be saved in the Sent messages folder. If the message has not been sent, it will remain in the Outbox with a failed status.

#### Multimedia message  $(Menu, 1, 1, 2)$

You can write and edit a message containing a combination of text, image, video and audio. You can enter up to 10 number in To and Cc respectively.

- 1. Enter a number in the To and Cc fields directly or search for a number from the Contacts.
- 2. Enter the subject of the message in the Subject fi eld.
- 3. Enter your message in the Message field.

#### **Option menus**

- $\blacktriangleright$  Add contacts (To/Cc field only): You can add recipients from your Contacts.
- $\blacktriangleright$  Insert: You can perform the following actions:
- 1. **New slide:** Select this to add a new slide.
- 2. Symbol: You can insert symbols.
- 3. Templates: You can insert a text template saved on the phone. After selecting one, press OK. The selected template is inserted into the Message window.

# Messages

- 4. **Emoticons:** You can insert emoticons.
- 5. **Contacts:** You can add a name and/or a number stored in the Contacts.
- 6. Signature: If signature is set on, you can insert text signature in the multimedia message.
- 7. Image: You can insert an image. (One image per slide)
- 8. Video: You can insert a video clip. (One video clip per slide)
- 9. Sounds: You can insert a sound file.(One sound per slide)
- $0.$  New image: The camera module opens and you can take a picture. The picture is then inserted in the message window. (One picture per slide).
- \*. New video: The video recorder module opens and you can record a video. The recorded video is inserted in the message. (One video clip per slide)
- $#$ . New sound: The voice recorder module opens and you can record a sound. The recorded sound is inserted in the message. (One sound per slide)
- $\triangleright$  Send: Select this to send the created message.
	- Now: You can immediately send the message.
	- Later: Configures the delivery time of message to the recipient. The Multimedia message centre will deliver the message after the delivery time.
- $\triangleright$  Save to drafts: Select this to save the message to drafts.
- $\triangleright$  Preview: Preview the multimedia message you edit.
- $\blacktriangleright$  View objects: You can view the inserted image,sound or video(this menu appears only when you insert image,sound or video).
- $\triangleright$  Set slide: You can configure the play time, the text colour and the background colour of each of the sldes.
- Delete: You can delete the inserted image, sound or ideo(this menu appears only when you insert image,sound or video).
- $\triangleright$  T9 languages: Select the desired input method mode.
- $\blacktriangleright$  Register new word: You can add and save the new words you made.
- $\triangleright$  Cancel: Select this to cancel editing.

#### **Note**

- ▶ Option Menus in the To, Cc, Subject and Message fields may be different.
- 4. Press the right soft key [Send] to send the message. The message will automatically be saved in the Sent messages folder. If the message has not been sent, it will remain in the Outbox with a failed status.

#### **Email**  $(M_{\text{env}} 1.1.3)$

To send/receive an email, you should set up the email account.

- 1. Enter the email addresses of the recipients in the To, Cc, Bcc fields. You can search the Contacts by pressing  $\odot$
- 2. Move the cursor to the Subject field and key in the subject.
- 3. You can enter the message contents by moving the cursor to the Message field.
- 4. Use the following functions by using the left soft key [Options].
- $\blacktriangleright$  Insert: Select this menu to insert special characters, templates, and contacts.
- Preview: You can preview the created email before sending it.
- $\triangleright$  **Send:** Sends the created email.
- $\blacktriangleright$  Save to drafts: Select this menu to save the email in Drafts.
- $\triangleright$  View attachment: Shows the attached files. (This item is only available when some files have been attached.)
- $\triangleright$  T9 languages: Select the desired input method mode.
- $\blacktriangleright$  Register new word: You can add and save the new words you made.
- $\triangleright$  Set mail priority: You can configure the priority of the email you wish to send.
- $\blacktriangleright$  Cancel: Exits the email composer.
- 5. When you have finished writing an email, press the right soft key [Send] to send the email.

# Messages

Messages

#### Inbox Menu 1.2

- 1. You can view saved messages. Select a message and then press  $\odot$  to view the message.
- 2. You can view the previous or next message by moving the joystick to the up/down.
- 3. To view a multimedia message (Notification), select Retrieve in the message notification view screen. Then the file is transmitted, and you can view the file when the transmission is complete.

You can use the following functions by using the left soft key [Options] in the Inbox.

- $\blacktriangleright$  Reply: Creates a reply to the sender.
- $\triangleright$  Forward: Forwards the selected message.
- $\triangleright$  View: Opens the selected message.
- $\blacktriangleright$  Create new message: You can write a Text message、a Multimedia msg. or an Email.
- $\blacktriangleright$  Make video call: You can make a video call.
- $\blacktriangleright$  Save address: Saves the sender's number.
- ▶ Mark/Unmark: You can select one or more messages for multiple deletion.
- $\triangleright$  Filter: Displays messages by desired message types.
- $\blacktriangleright$  Delete: Deletes the current message.
- $\triangleright$  Copy: You can copy the message into handset or USIM.
- $\blacktriangleright$  Move: You can move the message into handset or USIM.
- $\blacktriangleright$  Message info.: You can check the message type, date and time etc..

#### **Note**

 $\triangleright$  Option Menus may vary from message types.

# Mailbox Menu 1.3

#### Viewing e-mail message list

- 1. Select Mailbox and then press the Select key to view the received e-mail list.
- 2. Using the Retrieve key, you can retrieve a new email list from the e-mail server of the selected account.
- 3. In e-mail list, you can use the following functions by using the [Options] key.
- $\blacktriangleright$  Reply: Creates a reply to the selected e-mail.
- $\blacktriangleright$  Reply all: Creates a reply to all the recipients.
- $\triangleright$  Forward: Forwards the selected e-mail message to another e-mail address.
- **Dpen:** Opens selected e-mail.
- $\blacktriangleright$  Retrieve: Retrieves new e-mail messages.
- $\blacktriangleright$  New message: Creates new message.
- ▶ Mark/Unmark: Use mark/unmark option.
- $\triangleright$  Set as read/unread: You can set the selected email to read or unread.
- ▶ Clear: Deletes an e-mail. Deleted e-mails are temporarily saved in Trash.
- $\blacktriangleright$  Info: Brief information on the email including size, type, date and time.

#### Viewing an email message

- 1. Select one of the received emails and press  $\odot$ to receive the contents of the e-mail.
- 2. The contents of the received email are automatically displayed in the View screen.
- 3. You can view the contents of the previous or next email by using the left/right soft keys.
- 4. In the email View screen, you can select the following functions by using the [Option] key.
- $\triangleright$  Reply: Creates a reply to the selected email message.
- $\triangleright$  Forward: Forwards the selected email message to another email address.
- $\blacktriangleright$  Save address: Save sender's address to Contacts.
- $\blacktriangleright$  New message: Creates a new message.
- $\blacktriangleright$  Use: Extracts the number, e-mail address address from the e-mail message.
- $\blacktriangleright$  View attachment: Shows the attached file.
- $\blacktriangleright$  Delete: Deletes the e-mail. Deleted e-mails are temporarily saved in Trash.
- $\triangleright$  View to address: Shows the e-mail addresses of the recipients and reference (Cc).
- $\triangleright$  Info: Brief information on the email including size, type, data and time.

# Messages

# Drafts Menu 1.4

You can view saved messages.

- Edit: You can edit messages.
- $\triangleright$  Send: Sends the selected message.
- $\blacktriangleright$  Create new message: You can write a Text message、a Multimedia msg. or an Email.
- $\triangleright$  Make video call: You can make a video call.
- ▶ Mark/Unmark: You can select one or more messages for multiple deletion.
- $\triangleright$  Filter: Displays messages by desired message types.
- $\blacktriangleright$  Delete: Deletes the selected message.
- $\blacktriangleright$  Message info.: You can check the message type, date and time etc..

# **Outbox** Menu 1.5

The Outbox is a temporary storage place for messages waiting to be sent. Failed messages are also placed in Outbox.

- 1. Select a message and then press  $\bigcirc$  to view the message.
- 2. You can use the following functions by using the left soft key [Options].

#### [For sending a failed message]

- $\blacktriangleright$  Resend: Resends the selected message.
- $\triangleright$  Save to drafts: Select this to save the message to drafts.
- ▶ Create new message: You can write Text message、a Multimedia msg. or an Email.
- $\blacktriangleright$  Make video call: You can make a video call.
- $\blacktriangleright$  Delete: Deletes the current message.
- $\blacktriangleright$  Message info.: You can check the message type, date and time etc..

## Sent items entering Menu 1.6

Shows the messages you sent.

#### You can use the following functions by using the left soft key [Options].

- $\blacktriangleright$  Reply: Creates a reply to sender.
- $\triangleright$  Forward: Forwards the selected message.
- $\blacktriangleright$  View: Opens the selected message.
- $\blacktriangleright$  Edit: You can edit the selected message.
- $\blacktriangleright$  Create new message: You can write a Text message、a Multimedia msg. or an Email.
- $\blacktriangleright$  Make a video call: You can make a video call.
- $\blacktriangleright$  Save address: Saves the receiver's number.
- ▶ Mark/Unmark: You can select one or more messages for multiple deletion.
- $\triangleright$  Filter: Displays messages by desired message types.
- $\blacktriangleright$  Delete: Deletes the current message.
- $\triangleright$  Copy: In case of SMS, you can copy the message into handset or USIM.
- $\blacktriangleright$  Move: In case of SMS, you can move the message into handset or USIM.
- $\blacktriangleright$  Message info.: You can check the message type, date and time etc..

#### **Note**

 $\triangleright$  Option Menus may vary from message types.

### Templates Menu 1.7

You can add, view,edit, and delete frequently used useful phrases using the left soft key [Options].

# Emoticons moticons Menu 1.8

You can add, view,edit, and delete emoticons using the left soft key [Options].

# Settings Menu 1.9

#### Text message (Menu 1.9.1)

- 1. Text message centre: Input the address of the Text message centre.
- 2. Delivery report: By enabling this option, you can verify whether your message has been sent successfully.
- 3. Validity period: This network service allows you to set how long your text messages will be stored at the message centre.

# Messages

#### Multimedia message  $(Menu, 1, 9, 2)$

You can configure Multimedia message related options.

- 1. Delivery report: You can select On or Off request report and allow report.
- 2. Read reply: You can select On or Off request reply and allow reply.
- 3. Priority: You can select the priority level of the messages (Low, Normal and High).
- 4. Validity period: This network service allows you to set how long your messages will be stored at the message centre.
- 5. Slide duration: Allows you to configure the duration of each page when writing a message.
- 6. Multi.msg centre: Allows you to configure network information to send a multimedia message.

### **Email** (Menu  $1, 9, 3$ )

- 1. Allow reply email: You can select On or Off.
- 2. Request reply email: You can select On or Off.
- 3. Retrieve interval: You can select the auto receiving time slot to Off, 15 minutes, 30 mins or 1 hour, 2 hours, 4 hours or 8 hours.
- 4. Include message in Fwd & Reply: You can select On or Off.
- 5. Email accounts: This menu allows you to edit, delete or add an email account.

#### Creating a new email account

- 1. Select Add new from the Email account menu options.
- 2. The following items need to be configured.

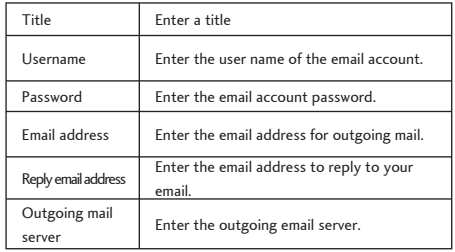

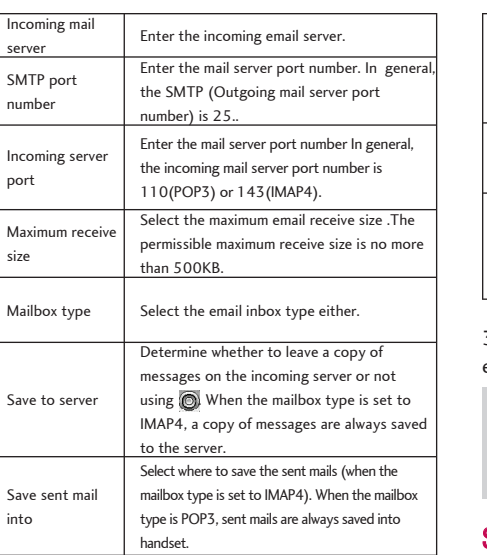

Access points Select an access point to connect to the Internet.

SMTP port number

port

size

into

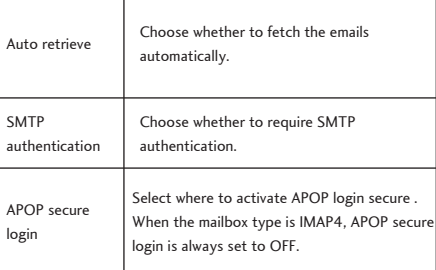

3. Press the right soft key [Done] to complete the email account configuration.

#### **Note**

 $\blacktriangleright$  You can set default for the items, depending on your service provider.

#### Signature (Menu 1.9.4)

You can make your signature when sending a multimedia message or e-mail.

# Messages

#### Voicemail  $(M_{\text{emu}} + 9.5)$

You can activate, add, edit, view or delete voicemail centre.

You can receive the voicemail if your network service provider supports this feature.

#### **Note**

 $\blacktriangleright$  You cann't edit and delete the default voicemail.

#### Service message  $(Menu 1.9.6)$

You can configure the service message receipt option.

#### Info. Service  $(M_{\text{enu 1.9.7}})$

- $\blacktriangleright$  Cell broadcast: You can set the info service on/off.
- **Channels:** You can add or modify the channels.
- $\blacktriangleright$  Languages: You can select the language that you want.Then, the info service message will be shown in the language that you have selected.

# My stuff [Menu 2]

# **My** images Menu 2.1

When a file is selected, the following options will be displayed by pressing the left soft key [Options].

- $\triangleright$  View: You can view the selected picture.
- ▶ Create new folder: You can create a new folder within the folder currently selected.
- $\triangleright$  Send: You can send the selected image via Multimedia msg., Email or Bluetooth.
- $\blacktriangleright$  Make GIF animation: You can create an animated GIF file with different photos.
- $\blacktriangleright$  File info.: You can move, copy files, and so on.
- $\blacktriangleright$  Delete: Deletes the selected image.
- $\blacktriangleright$  Mark/Unmark: Using the Mark function, you can send, delete, move and copy multiple files.
- $\blacktriangleright$  Main screen theme: You can set an image as the screen theme.
- $\triangleright$  Slide show: You can start a slide show.
- $\triangleright$  Sort by: You can sort the files by name, date, or file type.
- $\blacktriangleright$  List view/Grid view: You can view the images as a List view or Grid view.
- $\blacktriangleright$  Memory status: You can view the memory status(handset or external memory card).

#### **Note**

 $\blacktriangleright$  The submenus of files in each folder in the eImage menu may differ.

My stuff

# My stuff

# $Mv$  videos  $Mew2.2$

The following are available using the left soft key [Options] in the Video list.

- $\blacktriangleright$  Play: Plays the video.
- $\triangleright$  Create new folder: You can create a new folder.
- $\triangleright$  Send: You can send the selected video clip via Multimedia msg.,Email or Bluetooth.
- $\blacktriangleright$  Files: You can move, copy files, and so on.
- $\blacktriangleright$  Delete: Deletes the selected video.
- $\blacktriangleright$  Mark/Unmark: Using the Mark function, you can send, delete, move and copy multiple files.
- Sort by: You can sort files by name, date, or file type.
- $\triangleright$  List view/Grid view: Displays the video files as a List view or Grid view.
- $\blacktriangleright$  Memory status: Displays the memory status(handset or external memory card).

# **My sounds** Menu 2.3

The Sounds folder consists of embedded links for downloading ringtones and music as well as folders containing the Default sounds and Voice recordings.

# $\mathsf{Mobi}$  le Flash  $\mathsf{Menu}$  2.4

You can make proper configuration for the mobile flash.

# Kuaixun folder  $\mu_{\text{enu} 2.5}$

You can set to view,delete the kuaixun,and so on.If the list is empty,please set to save the page by entering the kuaixun menu in the interface.

## Games & Applications Menu 2.6

In this menu, you can manage the Java applications installed on your phone.

My stuff

# My bluetooth files Menu 2.7

The files received using Bluetooth are saved in this folder.

# Others Menu 2.8

Other files except pictures, sounds, videos, games & applications are stored in this folder.

# External menory Menu 2.9

This menu allows you to view the image,video, sound and other files.

# Play lists Menu 2.0

This option enables you to view a list of saved audio/video files. You can add an audio/video file stored in your phone and memory card. Press the left soft key [Options] to display the following popup menu items.

- $\blacktriangleright$  Play: Plays the selected audio/video file.
- $\blacktriangleright$  Add new: You can add a new file from the sound/video list.
- $\blacktriangleright$  Edit: You can edit the selected audio/video file.
- $\blacktriangleright$  Delete: Deletes the selected file.
- $\triangleright$  Delete all: Deletes all the stored audio files.
- $\blacktriangleright$  Rename: You can rename the audio/video file.

# $M$ ultimedia  $[M$ enu 3]

### Video camera ideo Menu 3.1

This application enables you to record a video clip.

Displays the current camera settings.

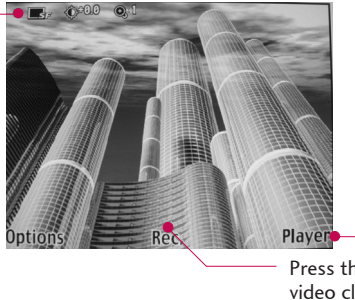

By pressing this key,you can get directly to video folder.

Press the Oto record a video clip.

- 1. Press the left soft key to access Options and set the desired environment as follows.
	- $\blacktriangleright$  Move between the options menus by moving the joystick to the left/right.
	- $\blacktriangleright$  Select the desired value by moving the joystick to the up/down and confirm the selection by pressing the joystick.

50

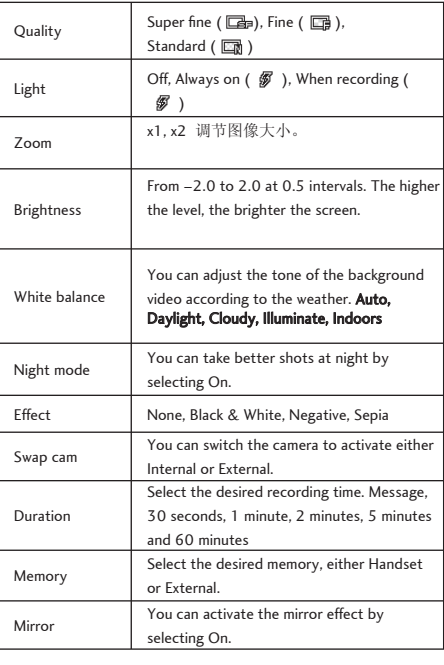

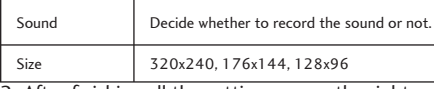

- 2. After finishing all the settings, press the right soft key [Close].
- 3. Focus the camera on what to record and press  $\odot$  to start recording. And press  $\odot$  to stop recording.
- 4. Press  $\odot$  to save the video clip. It is saved in the Videos folder of My stuff.

You can directly send the video clip via Message, Email or Bluetooth by pressing the right soft key [Send].

# Multimedia

Camera Menu 3.2

This application enables you to take a still picture.

Displays the current camera settings.

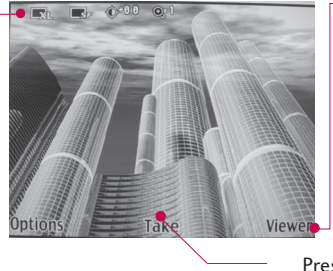

By pressing this key,you can get directly to image folder.

Press  $\odot$  to take a picture.

- 1. Press the left soft key to access Options and set the desired environment as follows.
	- $\blacktriangleright$  Move between the options menus by moving the joystick to the left/right.
	- $\triangleright$  Select the desired value by moving the joystick to the up/down and confirm the selection by pressing the joystick.

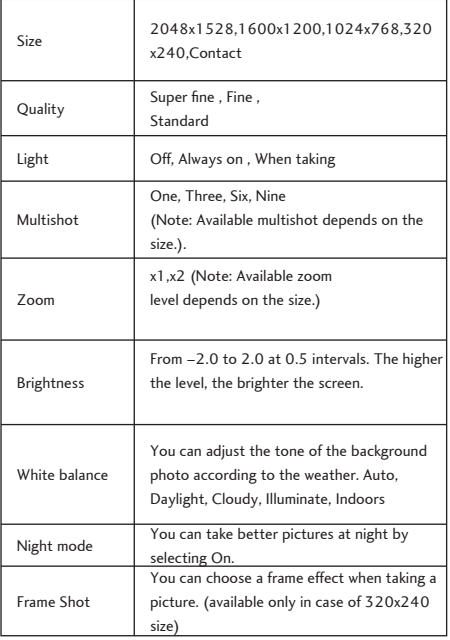

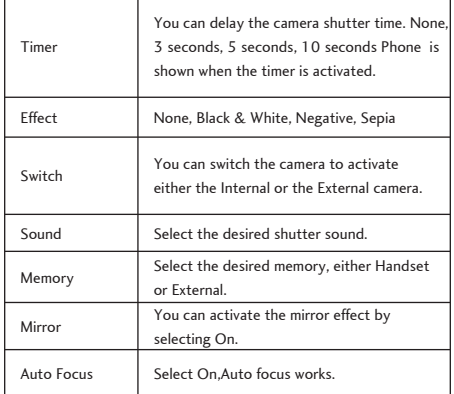

- 2. After finishing all the settings, press the right soft key [Close].
- 3. Focus the camera on what you want to take and press .
- 4. Press to save the picture. It is saved in the Pictures folder of My stuff. You can directly send the picture via Message, Postcard, Email or Bluetooth by pressing the right soft key [Send].

# Multimedia

# Voice recorder Menu 3.3

You can record voice memo.

- 1. Pressing  $\odot$  starts recording. When a recording is started, the recording time appears on the
- LCD. To cancel the recording, press the right soft key [Cancel].
- 2. When you finish the recording, press  $\bullet$  to exit. The recorded file is automatically saved in the Voice recordings folder in My stuff.
- 3. You can operate by pressing the left soft key [Options].

# $Contents$   $[Menu 4]$

# Add new Menu 4.1

You can add a contact entry using this function. Select the desired memory: Phone or SIM card. If you select phone,you can enter the name,different phone numbers and email address of a new contact. You can also assign the contact to groups and so on.

## Search Menu 4.2

Find a contact in the contacts list.

You can send message, send business card and so on.

# Speed dials Menu 4.3

You can assign any of the keys 2to 9 with a Name list entry. In standby mode,you can call directly by a long press of this key.

## Groups Menu 4.4

In the handset memory, there are 4 default groups: Family, Friends, Colleagues and School. You can add, edit and delete groups. You can add new groups,set group ringtone,and so on.

# Service dial numbers  $M_{\text{enu}$  4.5

#### (Dependent to USIM card)

You can store and view your USIM card number.

# **Phone number** Menu 4.6

Allows you to display your phone number in the USIM card. You can save own numbers being used in the USIM card.

# Contacts

# Settings Menu 4.7

### Display data (Menu 4.7.1)

You can set how phonebook displays data.

#### Show image/avatar  $(Menu 4.7.2)$

Select whether to display image/avatar or not.

#### **Copy all** (Menu  $4.7.3$ )

You can copy contacts from the phone memory to the USIM or from the USIM to the phone memory.

### Move  $all$  (Menu 4.7.4)

You can copy contacts from the phone memory to the USIM or from the USIM to the phone memory.

### **Clear contacts**  $(M_{\text{enu}}$  4.7.5)

You can delete all contact information in SIM or phone.

## **Memory info.**  $(Menu 4.7.6)$

Allows you to view each memory status for Contacts.

# Application [Menu 5]

This Handset supports JavaTM so that you can download games and play them on your handset.

#### **Note**

 $\blacktriangleright$  Additional charges may be incurred when downloading games. Contact your service provider for further information.

## Games & Applications Menu 5.1

In this menu, you can manage the Java applications installed on your phone.

# Settings Menu 5.2

You can set Profile for downloading applications.

# $O$ rganiser  $[$ Menu 6]

### Calendar Menu 6.1

If Calendar Default view is set as Month view,When you access this menu,a Calendar is show up.The data locates at the top of the screen,and the Schedule icon at the bottom.when you change the date,the Calendar will update according to the date.A square cursor is located on the date. If there is a small triangle at the left-top side of the Calendar,it means that you have set a schdule on the current day.If you have set the alert,a tone sounds in the phone.By pressing [Options] ,you can add schdules,and so on.

#### Delete schedule

#### 1. Delete elapsed schedules .

You can delete all elapsed schedules using this function.

#### 2. Delete all .

You can delete all saved schedule contents using this function.

#### Set up and release holiday

You can set up or release user holidays. Press the left soft key [Options] and select Set holiday. The selected date will be displayed in red.

To release the holiday, press the left soft key [Options] and select Reset holiday.

#### Schedule notification

If the user has configured the alarm setting, the specified alarm sound will ring. If the notification time is before the schedule start time, you can set up the alarm again.

# To do Menu 6.2

You can view,edit or add target task,and so on.The target task will display by priority and time order.

Organiser Organiser

#### Memo

#### Menu 6.3

You can view and manage the saved general memo content or add new general memo using the management functions of general memo.

### Secret memo example Menu 6.4

To add, view or delete a secret memo, you need to input the security code.

# Date finder Menu 6.5

- 1. Access Data Counter menu.
- 2. Enter the start time to be calculated.
- 3. Enter the following days,the date to be calculated displays.
- 4. Recalculate by pressing the right soft key [Reset].

## $Date$  counter  $M_{\text{enu 6.6}}$

To add count down,press right soft key [Add],enter the date and note,then press right soft key [Done]. In the count down list,you can operate on the selected count down by pressing [Options].

# Settings Menu 6.7

#### Calendar

You can set how Schedule displays.

#### Memory info.

Allows you to view each memory status of the organiser menu.

#### Clear all

Allows you to delete all the saved items, you need to input the security code.

# Tools [Menu 7]

### **Quick Menu unch** Menu 7.1

Quick menu allows you to add your own favourites to the list already provided.

- $\blacktriangleright$  Add new: In the [Empty] list, press the right soft key [Add]. Select the item from the menu and save the desired menu item.
- $\triangleright$  Open: In the added menu items list, press the left soft key [Options] or the  $\odot$  key. To move to your desired menu directly.
- $\triangleright$  Edit: In the added menu items list, press the right soft key [Edit] or the left soft key [Options]. Select Edit from the menu to edit a saved menu item.
- $\triangleright$  Delete: In the added menu items list, press the left soft key [Options]. Select Delete from the menu to delete a saved menu item.
- $\triangleright$  Delete all: In the added menu items, press the left soft key [Options]. Select Delete all from the menu to delete all the added menu items.
- $\triangleright$  View info.: In the added menu item list, press the left soft key [Options].Select View info. from the menu to view the information about the actual location of the added menu item.

# Alarm clock Menu 7.2

The alarm function allows you to set up multiple separate alarms.

- $\blacktriangleright$  Add: Select your desired alarm to configure in the alarm list. If there is no alarm, press the right soft key [Add] to add a new alarm.
- $\triangleright$  Set/Cancel alarm: Select desired set time mode using the navigation key.
- $\blacktriangleright$  Input alarm time: Input your desired alarm time by specifying hour and minute. If the time format is 12 hours-based format, you have to select either 'am' or 'pm' by pressing the  $\odot$  key.
- $\blacktriangleright$  Select repeat mode: Select desired repeat mode using the navigation key.
- $\triangleright$  Select bell: Select the bell to use for the alarm using the navigation key.
- $\blacktriangleright$  Input memo: Input alarm name.
- $\blacktriangleright$  Nap list: Select nap intervals list.

When you have completed configuration, press the  $\sqrt{\phantom{a}}$  key to save the changed alarm configuration.

#### **Note**

 $\blacktriangleright$  Alarm function works even if the phone is turned off.

# Calculator Menu 7.3

The calculator function allows you to add, subtract, multiply and divide. You can input numbers using the number keys, and operators using the up, down, left, and right navigation key.

You can input a decimal point by pressing the key.

Whenever you press  $\equiv$  the key, characters are sequentially deleted in reverse direction.

## World time  $N_{\text{env}}$  7.4

The World time function provides time information on major cities worldwide.

- 1. You can view the time of desired country or city using the navigation or  $\bigcirc$  [List].
- 2. You can select a desired city as a base using the right soft key [set].

# $Unit$  converter  $M_{enu}$  7.5

This function converts any measurement into a unit you want.

There are 7 types of units that can be converted: Currency, Surface, Length, Weight, Temperature, Volume and Velocity.

#### **Note**

 $\triangleright$  You can input a decimal number by pressing the  $\mathbb{R}$  key.

## USIM card application  $M_{\text{Menu 7.6}}$

You can get directly to the service website of USIM Application. The provided service may vary from USIM cards.

# Calling [Menu 8]

# $Video$  calls  $Meneq 8.1$

You can set the screen display when making /receiving a video call.

- $\blacktriangleright$  My picture size: Select your picture size to be displayed.
- $\blacktriangleright$  My picture position: Select the position where your image will be displayed.
- $\blacktriangleright$  Hide my picture: Determine whether to show your picture or not.
- $\blacktriangleright$  Mirror: Select to activate the mirror effect or not.
- $\blacktriangleright$  Substitute picture: Select to activate the substitute picture effect or not.
- MO Fallback Settings: You can select Manual Fallback, Automatic Fallback and Automatic Giveup.
- ▶ MT Fallback Settings: You can select Manual Fallback and Automatic Reject.
- $\triangleright$  Ring one time: Turn Ring one time on or off.
- $\blacktriangleright$  Substitute file: Select the file to be substituted.

# Call history Menu 8.2

### **Missed calls**  $(Menn 8, 2, 1)$

Allows you to view missed call records.

## Received calls  $(W_{\text{rem } 8.2.2})$

Allows you to view received call records.

## Dialled calls  $(M_{\text{env}} 8.2.3)$

Allows you to view dialled call records.

### All calls  $(N_{\text{emu}} 8.2.4)$

Allows you to view the missed, received, and dialled call records.

# Call duration Menu 8.3

You can view call time by types. Press the left soft key [Options] to choose either partial initialisation or entire initialisation. Initialization will require your Security code.

#### The following timers are available:

- $\triangleright$  Last call: Shows the latest call time in length.
- $\blacktriangleright$  Received calls: Shows incoming call time.
- $\triangleright$  Dialled calls: Shows outgoing call time.
- $\triangleright$  All calls: Total length of all calls since the timer was last reset.

# Calling

# Call divert

Menu 8.4

For more information, contact your service provider.

#### Voice calls  $(M_{\text{env}} 8.4.1)$

All voice calls: Diverts incoming voice calls unconditional.

If busy: Diverts incoming voice calls when the line is busy.

If no answer: Diverts incoming voice calls when there is no answer.

If unreachable: Diverts incoming voice calls when the handset is turned off or the handset is out of the network service coverage.

#### calls  $(M_{\text{enu}} 8, 4, 2)$

All voice calls: Diverts incoming video calls unconditional.

If busy: Diverts incoming video calls when the line is busy.

If no answer: Diverts incoming video calls when there is no answer.

If unreachable: Diverts incoming video calls when the handset is turned off or the handset is out of the network service coverage.

# $Call$  barring  $M_{\text{enu} 8.5}$

Call barring menus for Voice and Video calls are provided. This function can only be started with call barring password.

#### Voice calls  $(M_{\text{enu}} 8.5.1)$

All outgoing : You can restrict making all voice calls.

Outgoing international : You can restrict making international calls ;

Outgoing international calls except home country :

You can restrict making calls except home country;

All incoming : You can restrict all incomings;

Incoming when abroad :You can restrict the Incoming when abroad.

### Video calls  $(W_{\text{rem 8.5.2}})$

All outgoing : You can restrict making all video calls; Outgoing international: You can restrict making international calls ;

# Calling

#### Outgoing international calls except home country:

You can restrict making calls except home country;

All incoming : You can restrict all incomings;

Incoming when abroad: You can restrict the Incoming when abroad.

### $G$  **Cancel all When**  $8, 5, 3$

You can cancel all Call barring services.

# $Fixed$  dial numbers  $M_{enu, 8.6}$

#### (USIM support required)

You can restrict dialing some phone numbers,which are protected under PIN2 code.

# Call waiting Menu 8.7

#### (Dependent to network)

- $\blacktriangleright$  Activate: If this service is activated, you can receive the call that is waiting to be answered .
- $\blacktriangleright$  Deactivate: Deactivates Call waiting service.
- $\triangleright$  View status: View the setting status of call waiting.

# $Call$  settings  $M_{\text{enu 8.8}}$

**Call reject**  $(Menu 8.8.1)$ 

#### (Dependant to network and the requested services)

You can set whether to reject incoming calls.

#### Send my number  $(Menu 8.8.2)$

- $\triangleright$  Set by network: Configures with the default settings determined by the service provider.
- $\triangleright$  On: You can send your number to the other party and it will display on the recipient's screen.
- ▶ Off: Your number will not display on the recipient's screen.

### Auto redial  $(M_{\text{emu}} 8.8.3)$

Allows you to set the auto redial function when a call attempt has failed.

#### Answer mode  $(M_{\text{enu}}/8,8,4)$

Allows you to set the answering method. You can choose between Press send key and Press any key.

### Minute minder  $(M_{\text{emu}} 8.8.5)$

If you select "On", you can check the call duration by a beep sound given every minute during a call.
# Connectivity [Menu 9]

# **Bluetooth**

# Menu 9.1

QDID(Qualified Design Identifier) is B013713. Bluetooth enables compatible mobile devices, peripherals and computers that are in close proximity to communicate directly with each other without wires.

This handset supports built-in Bluetooth connectivity, which makes it possible to connect them with compatible Bluetooth headsets, computer applications and so on.

# Paired devices  $(M_{\text{enu}}$  9.1.1)

Select the Paired devices by pressing  $\odot$ .

# $\blacktriangleright$  Adding a new device

- 1. Select the Add to search the device can be connected in range.
- 2. If you want to stop the searching , press the right soft key [Cancel].
- 3. All of the searched devices are displayed the popup menu.

Select the desired device by pressing  $\odot$ , and input the password.

 $\blacktriangleright$  Assigning a short name: Press  $\textcircled{\tiny{\textcircled{\tiny{0}}}}$ , to rename the paired device.

## $\blacktriangleright$  Connecting/Disconnecting the device

- 1. Select the Connect, allows you to active to the bluetooth connection.
- 2. If you want to close the connection to the selected device, select the Disconnect.

# **Note**

- $\blacktriangleright$  This options is appeared when the device connected with your phone is the headset.
- $\blacktriangleright$  Deleting devices: Select Yes to delete the selected device.
- $\blacktriangleright$  Deleting all the devices: Select Yes to delete all the devices in the list.

# Connectivity

# Settings  $(Menu 9.1.2)$

- Bluetooth usage: Set on or off the bluetooth using the left/right navigation key.
- $\blacktriangleright$  My handset's visibility: Set whether or not your handset will be visible to other bluetooth devices.
- ▶ My Handset's name: You can set the name of bluetooth device.

# Server synchronisation Menu 9.2

You can access to the Contacts or Calendar on the server through the server synchronisation.

- $\triangleright$  Connect
- $\blacktriangleright$  Log
- $\blacktriangleright$  Server synch. centre

# Dial-up network Menu 9.3

You can use your phone with a variety of PC connectivity and data communications applications. Select USB you want to use for the data connection.

# $\text{USB}$  connection  $\text{Nenu 9.4}$

You can select a USB connection for Data transfer, and use PC for removable disk sync.

# Profiles  $[Menu *]$

In Profiles, you can adjust and customise the phone tones for different events, environments, or caller groups. The profiles provided include [Normal], [Silent], [Vibrate only], [Outdoor], [Headset], [Customised 1], [Customised 2], and [Customised 3]. Select a profile, and press  $\odot$  to activate the profile. The edit menu in the profiles to change the configuration. A different list of options is available for each profile that has been selected for editing.

# Alert by

This option determines the incoming call notification mode. You can select from [Ring], [Vibration], [Silent], [Ring & vibration], [Ring after vibration], [Max Ring & Vibration].

# Voice ringtone

You can select the ringtone for incoming voice calls.

# Video ringtone

You can select the ringtone for incoming video calls.

## Volume

Set the ringtone volume.

## Message alert

You can set message alert style.

## Message tone

You can select a tone from your own files.

## Key tone

Turns the key tune on or off.

## Key tone volume

You can set the volume of the chosen key tone, choosing from 7 available levels.

# Flip tone

Select the desired tone the phone will emit when you open/close the phone.

# Profiles

Confirmation tone

Turns the confirmation tone on or off.

Switch on sound

Turns the power on sound on or off.

# Swich on file

You can choose the power on tone.

# Switch off sound

Turns the power off sound on or off.

# Settings [Menu 0]

# Screen

## Menu 0.1

This menu allows you to personalise the display options of the screens and of the menus entire graphic interface.

# Screen theme  $(Menn 0, 1, 1)$

You can set the screen theme to be displayed on the main screen.

## Home screen

- $\blacktriangleright$  Wallpaper: You can select an image to be displayed on the main screen.
- $\blacktriangleright$  Display items: You can select which items to display on the screen: Calendar + Clock, Calendar, Clock, Dual clock or Do not show.
- $\blacktriangleright$  Shows shortcut icons: Decide whether to display the shortcut icons or not.

# Outgoing call

You can select the image to be displayed while dialling a number.

# Switch on

You can select the image to be displayed while the phone is being switched on.

# Switch off

You can select the image to be displayed while the phone is being switched off.

# Dialpad style (Menu 0.1.2)

You can select the desired dialpad style.

# **Backlight** (Menu 0.1.4)

You can set the backlight duration on the Home screen and Keypad individually.

# Greeting message (Menu 0.1.5)

After selecting On, you can write a greeting message.

# Settings

# Date  $\&$  time  $\frac{1}{2}$  Menu 0.2

You can set functions relating to the date and time.

# $Time$  (Menu 0.2.1)

- 1. Select the Time item from the Date & time list, and then press  $\odot$ .
- 2. Move to your desired field, Hour, Minute, or am/pm field using the navigation keys. (When you have selected 12 hour as Time format)
- 3. Enter Hour, and Minutes using the number keys.
- 4. Select the time format using by moving the joystick to the left/right.
- 5. Scroll down to select the hour indicator format i.e. Off, Cuckoo clock or Chime bell.
- 6. Press the right soft key [Done] to set the time with the specified value.

# Date  $(Menu 0.2.2)$

- 1. Select the Date item from the Date & time list, and then press  $\odot$ .
- 2. Enter Day, Month and Year using the number keys.
- 3. Select the date format using by moving the joystick to the left/right.
- 4. Press the right soft key [Done] to set the date with the specified value.

# Input method settings Menu 0.3

# Fuzzy pinyin  $(Menu 0.3.1)$

You can select all、z-zh、c-ch、s-sh、n-l、r-l、 f-h、an-ang、en-eng、in-ing.

# Input Method Select (Menu 0.3.2)

The phone provides Active pinyin input、Active stroke input and Smart EditMode Rember input method.

# Settings  $-$  71 $-$  71

# Network Menu 0.4

# Select network (Menu 0.4.1)

Select between Automatic and Manual.

# Network mode (Menu 0.4.2)

You can choose the required network mode from Auto and 3G.

# Preferred lists (Menu 0.4.3)

You can view the preferred network list.

# Access points Menu 0.5

This menu shows the access point list."Option" allows you to access New access point, View, Delete and Edit profile.However, you cannot delete or edit default configurations depending on country variant.

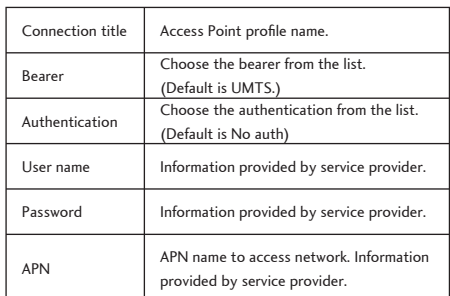

### $\blacktriangleright$  Press Done key to save any configuration changes.

Security Menu 0.6

New access point

# **PIN code request**  $(Menu 0.6.1)$

When this is set to On, you are requested to enter your PIN each time you switch the phone on.

# Settings

# **Note**

- $\triangleright$  3 incorrect PIN code entries would invalidate the PIN code. And you have to enter the PUK (PIN Unblock Key) code to configure the PIN code again.
- $\blacktriangleright$  The maximum number of times you may enter the PUK code is 10. (Note: If you enter an incorrect PUK code 10 times, the USIM card will be blocked and must be replaced.)

# Handset  $lock$  (Menu 0.6.2)

This function allows you to avoid unauthorised use. Whenever you switch on the phone, the phone will request security code if you set phone lock to When switch on.If you set phone lock to When SIM changed, your phone will request security code only when you change your SIM card. You can also select Immediate to lock the handset immediately.

When switching on: Locks the handset whenever the handset is switched on.

If USIM changed: Locks the handset when the phone's USIM card has been changed.

Immediate: Locks the handset immediately.

None: Deactivates the lock function

# **Change codes**  $(Menu 0.6.3)$

You can change the PIN, PIN2, the mobile phone password and the call barring password. PIN is the abbreviation for Personal Identification Number, and is used to restrict use by an unauthorised user.

- 1. If you want to change the access codes:For PIN, PIN2, Security code, please enter current password, and then press [OK].
- 2. Input new PIN, PIN2, Security code, and then press OK.

# Automatic key lock (Menu 0.6.4)

When Auto key Lock feature is enabled, the keypad is locked automatically if you don't press any key within the selected time in standby mode.

# Power save mode

Menu 0.7

Decide whether to activate the power save mode or not.

# **Language Menu 0.8**

You can choose the language for the display texts in your phone. This setting will affect the language input mode.

# **Memory status** Menu 0.9

## **Common memory** (Menu 0.9.1)

This function shows the status of the user memory of the mobile phone.

# Reserved memory (Menu 0.9.2)

This function shows the status of the reserved memory.

# $USIM$  memory (Menu 0.9.3)

This function shows the status of the USIM card user memory.

# External memory (Menu 0.9.4)

This function shows the status of the External card user memory.

## Format external memory (Menu 0.9.5)

Select this to format the external memory.

# Handset information Menu 0.0

This functions shows the USIM card telephone number, model name and software version of the mobile phone.

# **Reset settings** Menu  $0.*$

# **Clear memory**  $(Menn 0.*.1)$

Select this to clear the memory. You are requested to enter the security code.

# Default setting  $(Menu 0.*.2)$

Select this to reset your phone to its default configuration. You are requested to enter the security code.

# Browser  $[$ Menu # $]$

**Home** Menu # 1

You can launch the web browser and access the homepage of the web service provided by service provider.

# Bookmarks Menu #.2

You can store frequently accessed or favourite URLs.Several operations such as Connect can be performed on Bookmarks.

## Adding a new bookmark

- 1. Press the right soft key [Add].
- 2. Enter the title and associated URL information.
- 3. Press the right soft key [Done] to save. Scroll to the required bookmark,press or select Connect from Options menu.

# Saved pages Menu #.3

The phone can save the page on display as an offline file. Up to 20 pages can be saved.

# Go to URL  $\begin{array}{ccc} \text{Mean} & \# & 4 \end{array}$

# Enter address  $(M_{\text{enu}} # 4.1)$

You can manually enter a URL address and access the associated web page.

- $\triangleright$  To enter a symbol, press  $\triangleright$  or the right soft key [Symbol] to display the Symbol table.
- $\blacktriangleright$  To switch input mode, press  $\blacktriangleright$  .

# **Recent pages** (Menu #.4.2)

Shows the recently-browsed pages.

Browser

# Security

Menu #.5

# $Certificates (Menn #.5.1)$

Certificates can be viewed from the list.

# Session clear  $($ Menu #.5.2)

Session data should be cleared to establish a new secure session.

# Browser settings Menu #.6

For example, you can set the profile related to Internet service.

# Profiles  $(Menu #.6.1)$

Select the appropriate profile by pressing.You can also add a new profile.

# **Character encoding**  $(Menu # 6.2)$

Sets the browser default character set to one of the following:

Automatic, English(ASCII), English(ISO), English(LATIN), Unicode(UCS2 BE), Unicode(UCS2 LE), Unicode(UCS2 Auto), Unicode(UTF-16 BE), Unicode(UTF-16 LE), Unicode(UTF-16 Auto), Unicode(UTF-8).

# Scrolling control  $(Menu # 6.3)$

Allows you to set the scroll speed by selecting the number of lines to scroll. Select one from Small(1 line), Medium(2 lines), Large(3 lines).

# **Show image** (Menu #.  $6.4$ )

Allows you to enable or disable the image display during browsing.

# Browser

# **Cache** (Menu #. 6.5)

The information or services you have accessed are saved in the cache memory of the phone by selecting "On".

# Cookies (Menu #. 6.6)

You can choose whether to save the information or services you have accessed in Cookies.

# Clear cache  $(M_{\text{enu}} # 6.7)$

Select this to clear all caches.

# Clear cookies  $(Menu # 6.8)$

Select this to clear all cookies.

# Accessories

There are various accessories for your mobile phone. You can select these options according to your personal communication requirements.

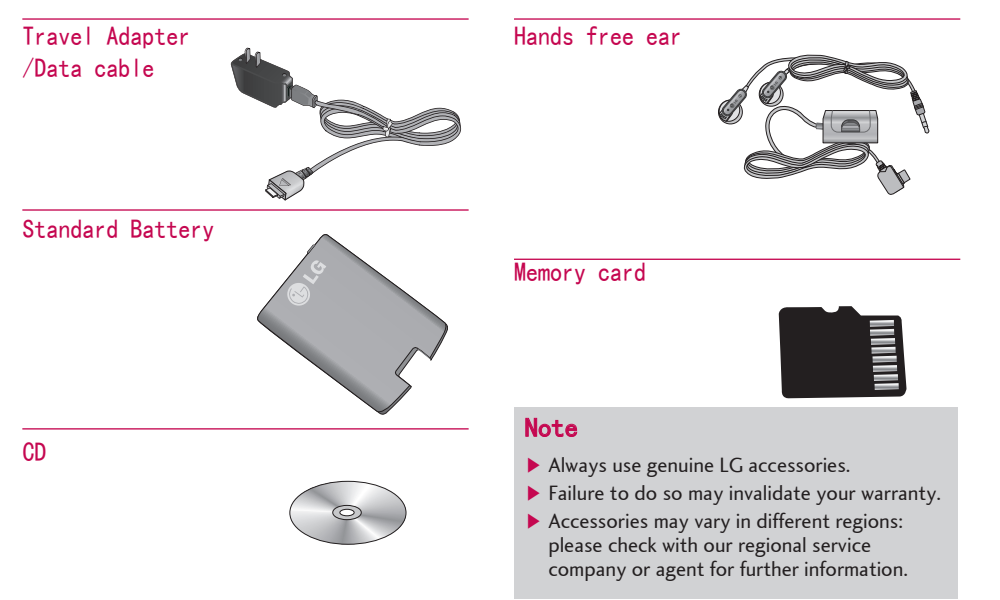

# Technical data

# **General**

Product name:KD876 System:GSM900/1800,3G

Ambient Temperatures  $Max.+55°C$ Min:- $10^{\circ}$ C

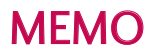

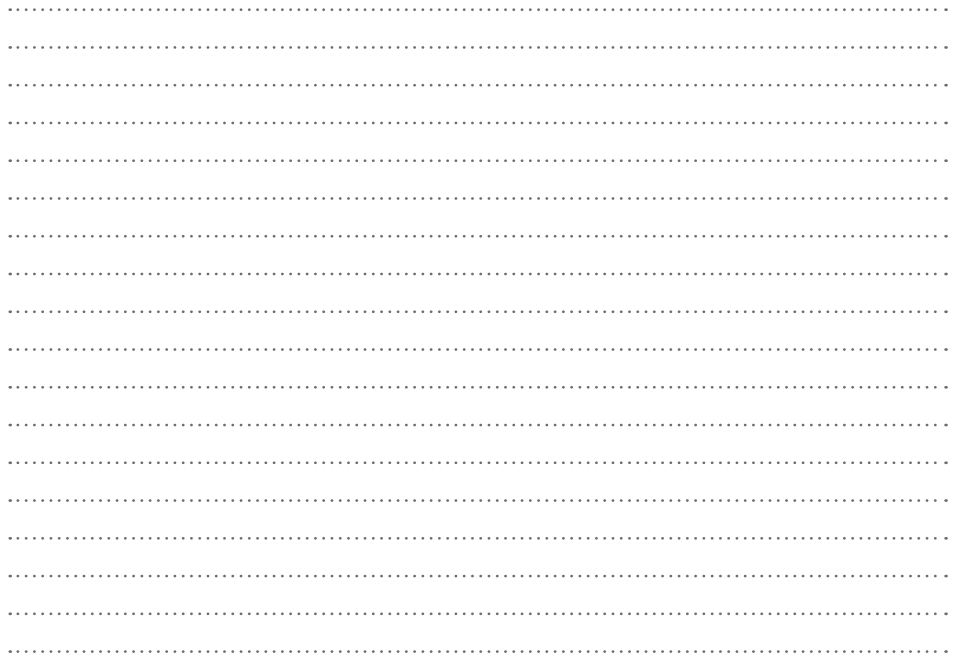

# MEMO

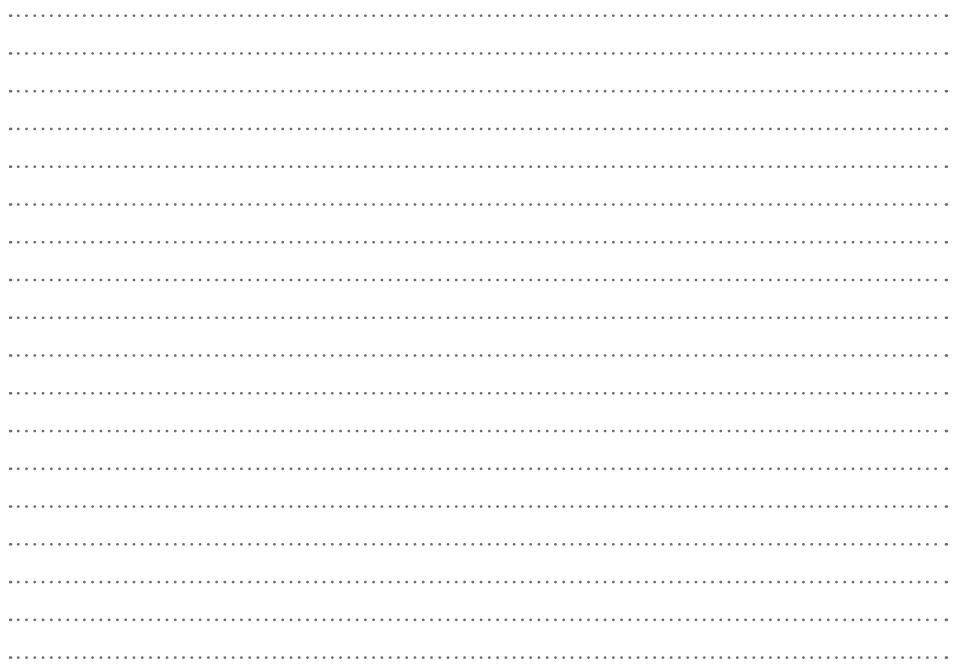